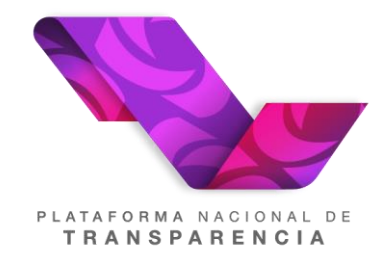

## **PLATAFORMA NACIONAL DE TRANSPARENCIA (PNT)**

# **Manual de usuario del Sistema de Comunicación entre Organismos Garantes y Sujetos Obligados**

**Recurso de Revisión y Cumplimiento de Resolución. (Sujeto Obligado)**

**2021**

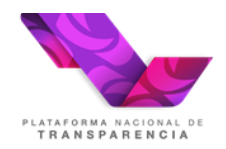

#### **Tabla de contenido**

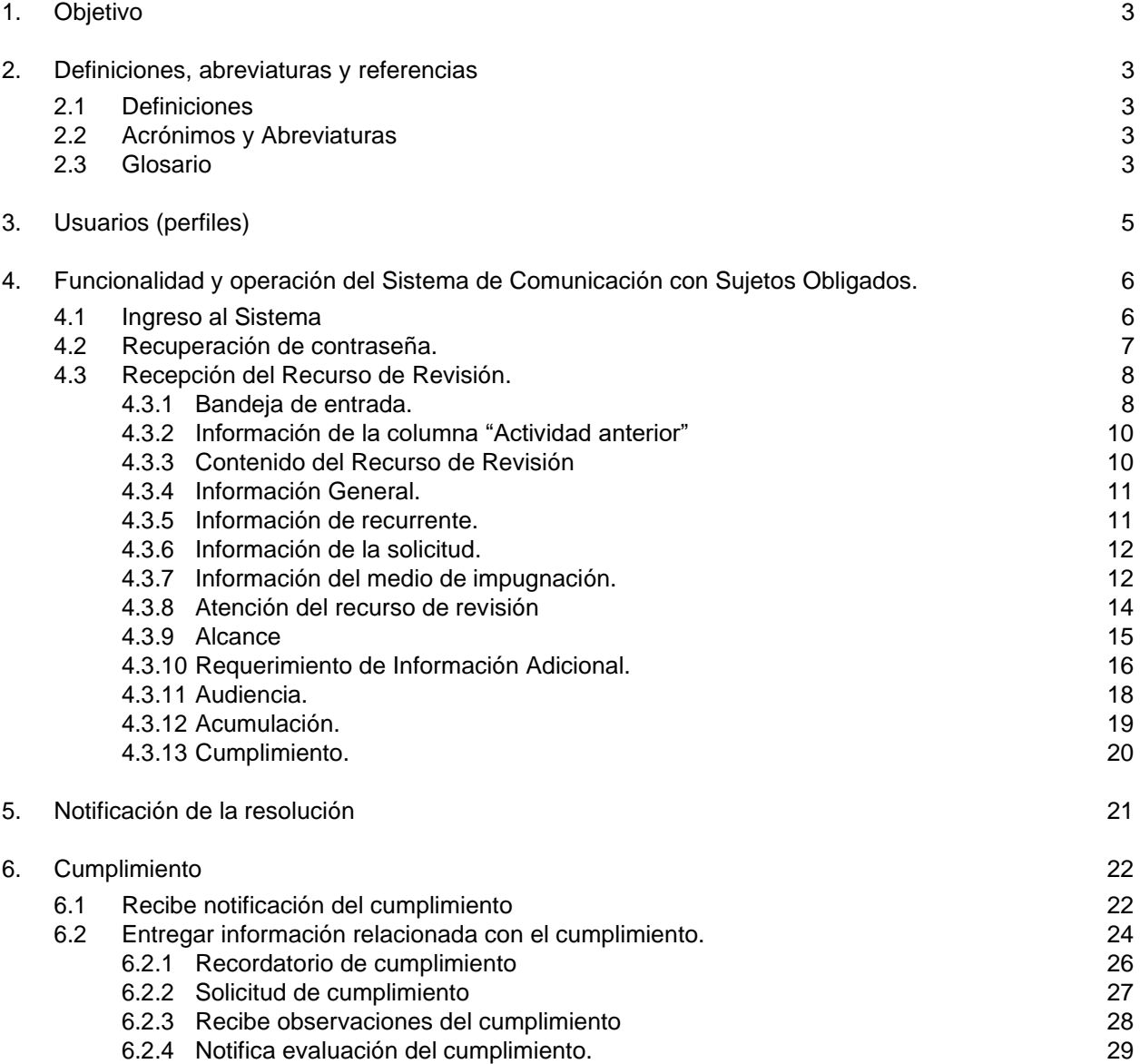

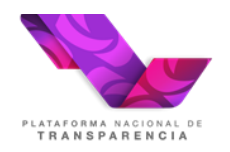

## <span id="page-2-0"></span>**1. Objetivo**

El objetivo de este manual es guiar a los usuarios en el uso de los **Sistema de Comunicación entre Organismos Garantes y Sujetos Obligados (SICOM).**

## <span id="page-2-1"></span>**2. Definiciones, abreviaturas y referencias**

## <span id="page-2-2"></span>**2.1 Definiciones**

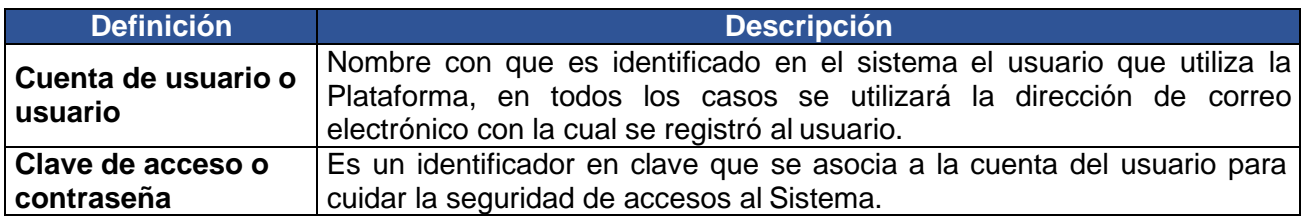

## <span id="page-2-3"></span>**2.2 Acrónimos y Abreviaturas**

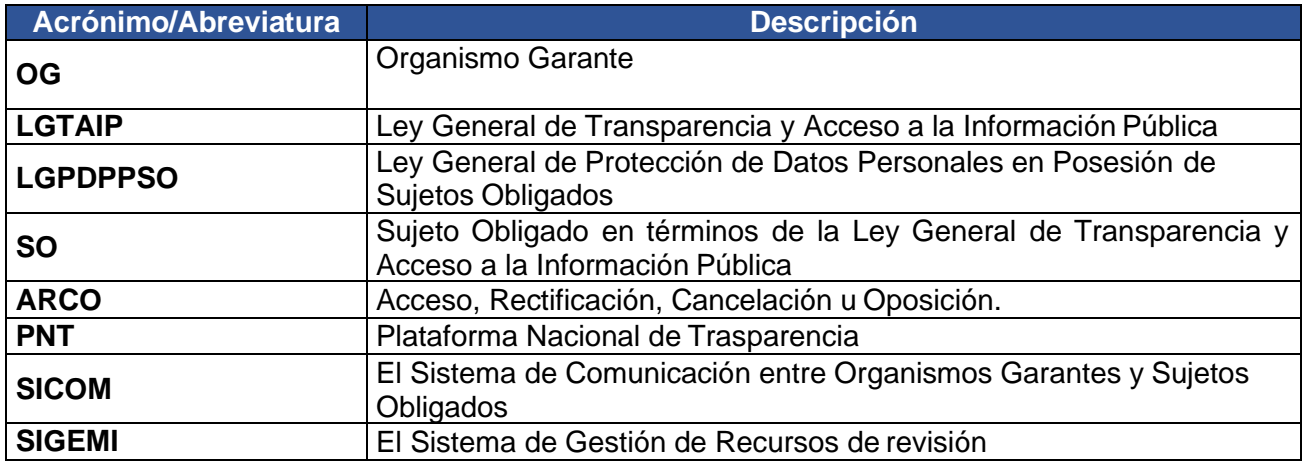

## <span id="page-2-4"></span>**2.3 Glosario**

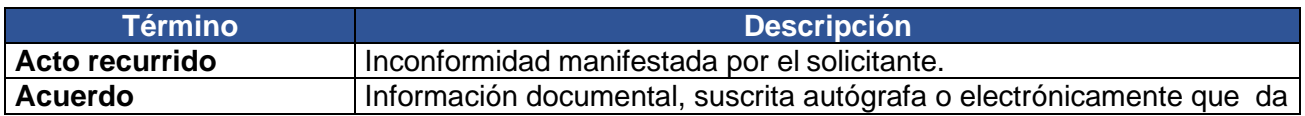

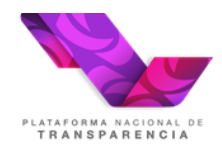

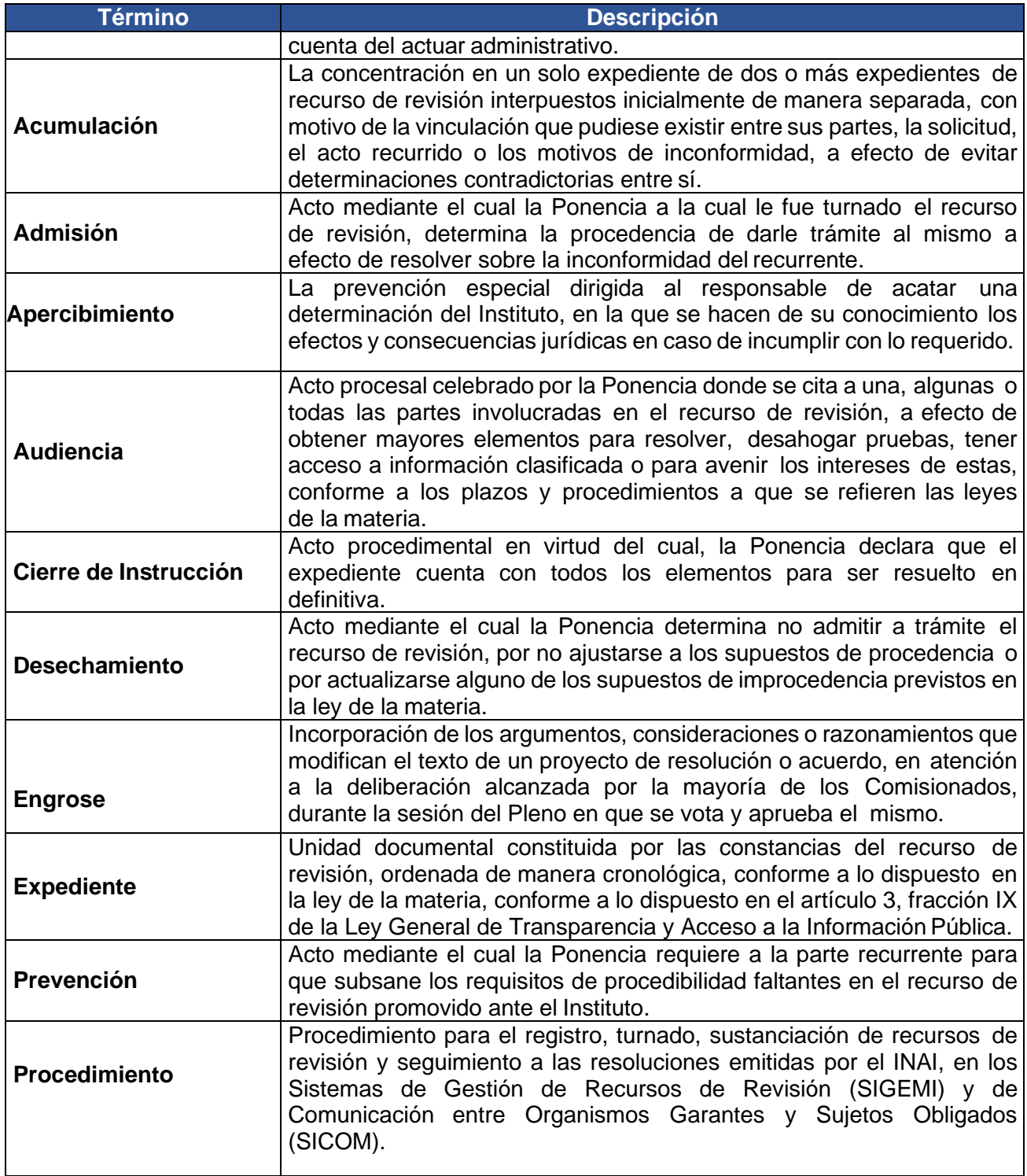

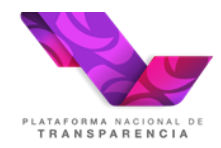

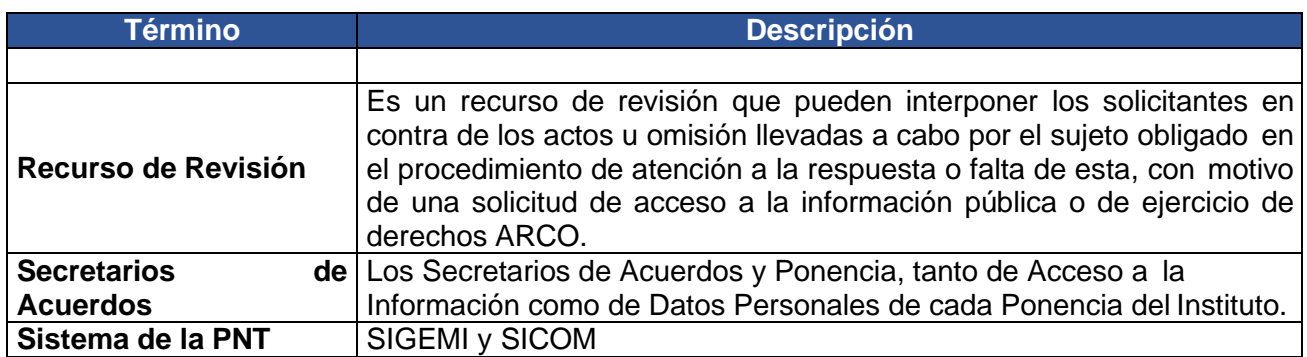

## <span id="page-4-0"></span>**3. Usuarios (perfiles)**

#### **1. Recurrente**

Ciudadano que interpone el recurso de revisión, pudiendo ser una persona física o moral.

#### **2. Terceros(s) interesados**

Es aquella persona física o moral -particular u oficial-, distinta al solicitante y sujeto obligado, que por cualquier motivo o derecho tiene interés en la entrega o clasificación de la información.

#### **3. Ponencia**

Área encabezada por un Comisionado a la que se le turna el recurso de revisión.

#### **4. Proyectista**

Responsable al interior de la ponencia de realizar un proyecto de resolución para un recurso de revisión.

#### **5. Sujeto obligado**

Rol usado por la Unidad de Transparencia en contra de la cual se interpuso el recurso de revisión.

#### **6. DGAP**

Dirección General de Atención al Pleno, la denominación de este tipo usuario puede cambiar entre Organismos Garantes, este tipo de usuario recibe los recursos de revisión para turnarlo y adicionalmente este tipo de usuario da seguimiento al firmado de las resoluciones y su posterior notificación.

#### **7. DGCR**

Dirección General de Cumplimiento y Responsabilidades, la denominación de este tipo usuario puede cambiar entre Organismos Garantes, este tipo de usuario se encarga de dar seguimiento al cumplimiento de las resoluciones del Pleno.

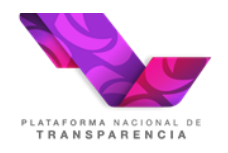

## <span id="page-5-0"></span>**4. Funcionalidad y operación del Sistema de Comunicación entre Organismo Garantes y Sujetos Obligados.**

#### <span id="page-5-1"></span>**4.1 Ingreso al Sistema**

Para ingresar al "SICOM", se debe visitar la dirección electrónica de la Plataforma Nacional de Transparencia [https://www.plataformadetransparencia.org.mx/ e](https://www.plataformadetransparencia.org.mx/)l Sistema mostrará la siguiente pantalla:

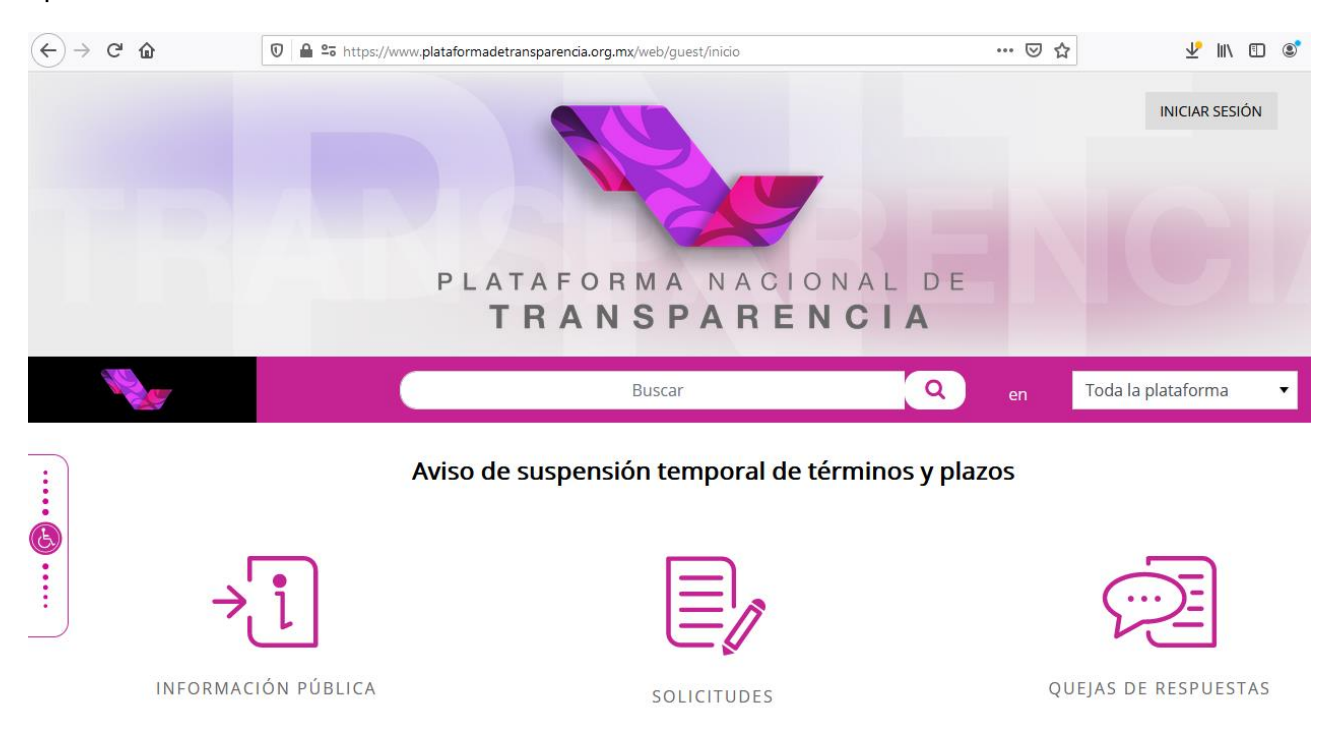

En la cual el usuario debe ingresar la información necesaria en los campos "Usuario" y "Contraseña", una vez que ingrese, el sistema le permitirá acceder a la sección "Sistema de comunicación con los sujetos obligados" a través del menú superior de la aplicación.

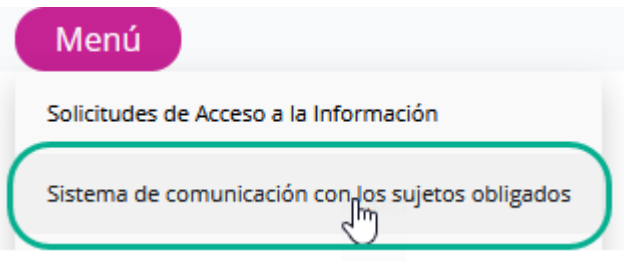

El sistema mostrará al usuario la "bandeja de entrada" mediante la cual podrá dar seguimiento a sus asuntos pendientes, la cual se describe más adelante.

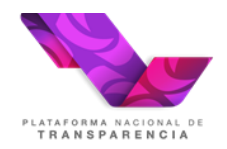

## <span id="page-6-0"></span>**4.2 Recuperación de contraseña.**

En caso de que no se recuerde la contraseña es importante tener en cuenta lo siguiente:

- 1. La contraseña es asignada por el INAI al Sujeto Obligado inicialmente.
- 2. Una vez que el INAI ha entregado la contraseña al Sujeto Obligado, el usuario de la Unidad de Transparencia puede recuperarla usando la opción "Recuperar contraseña" que aparece en la pantalla para iniciar sesión:

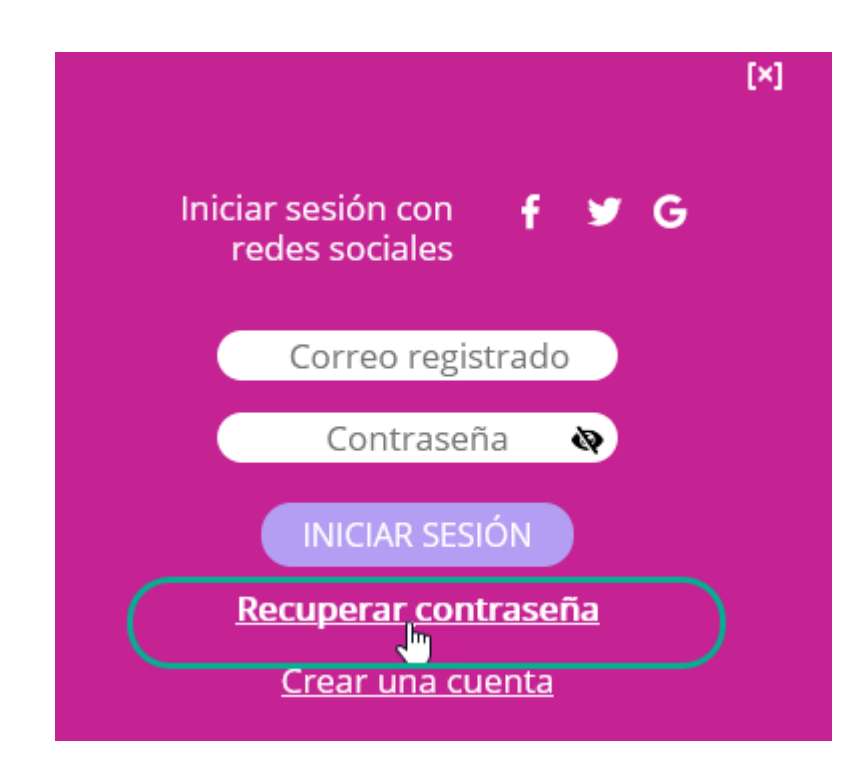

3. El Sistema mostrará la siguiente pantalla, en ella se debe capturar el correo del usuario y los dígitos de verificación se muestran:

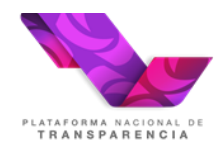

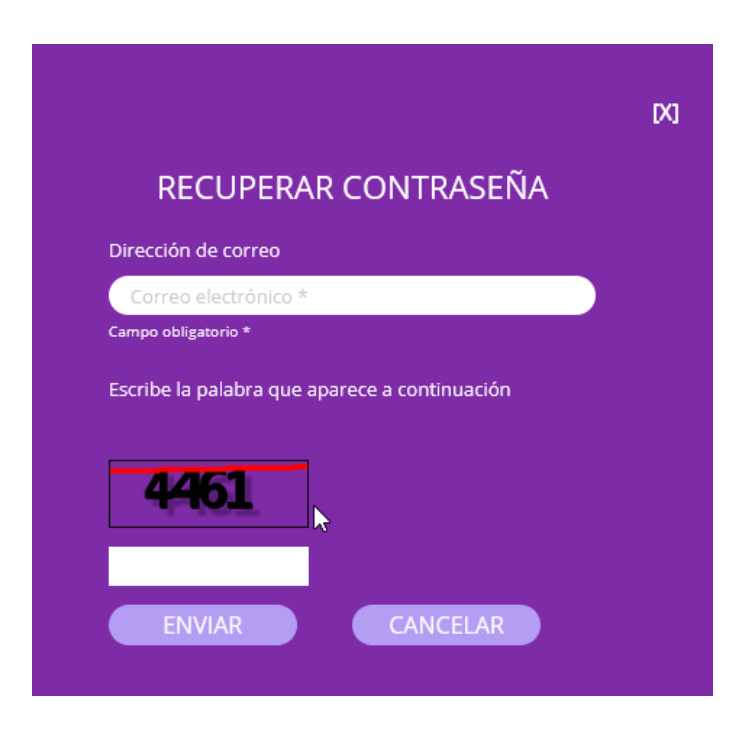

El Sistema debe mostrar el siguiente mensaje:

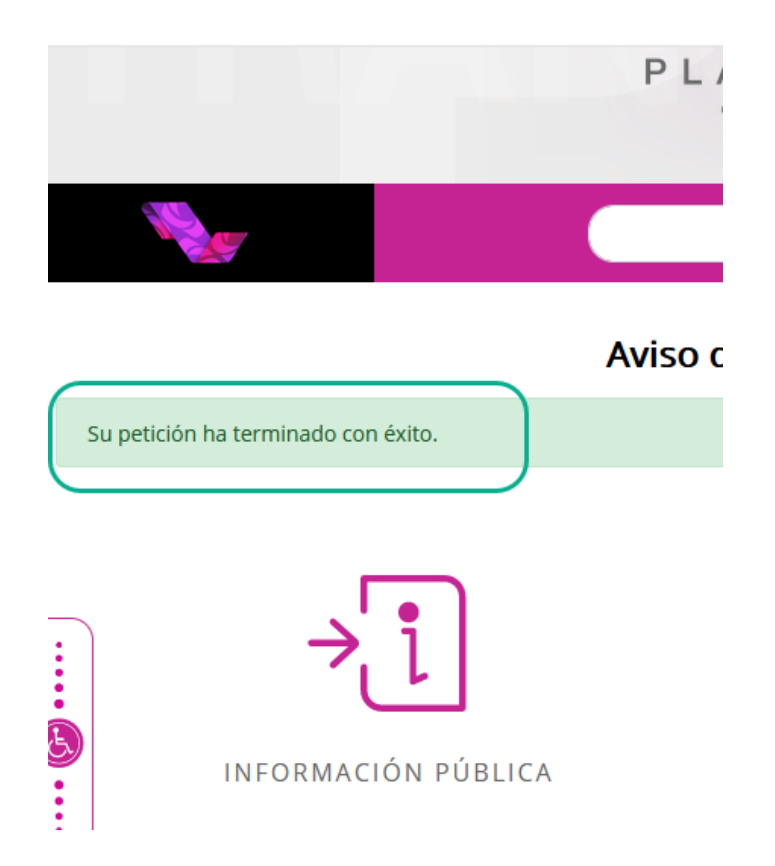

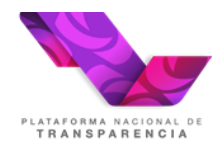

4. La plataforma enviará un correo con el que el usuario accederá al procedimiento de recuperación de contraseña:

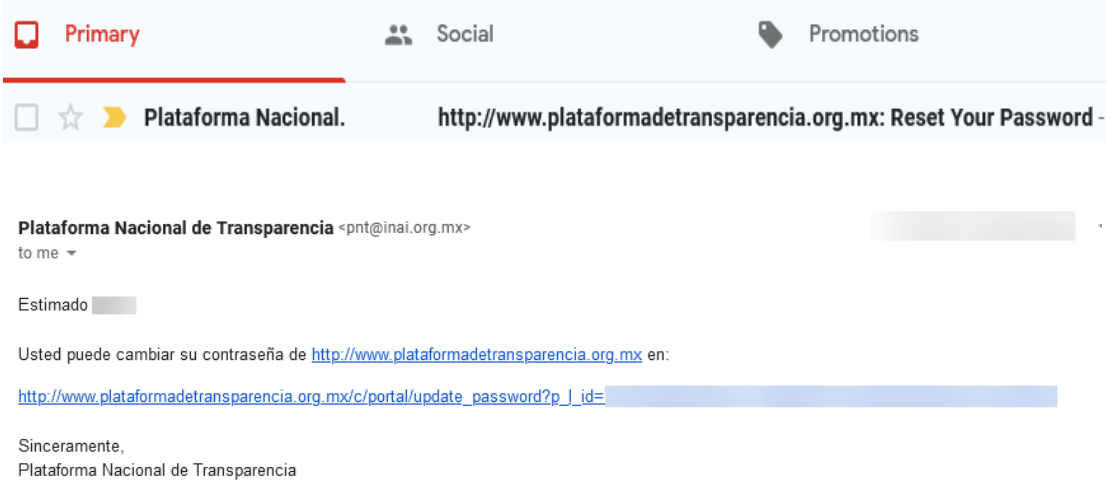

5. El usuario debe dar clic en la liga que recibió por correo con que el será redirigido a una pantalla para registrar su nueva contraseña

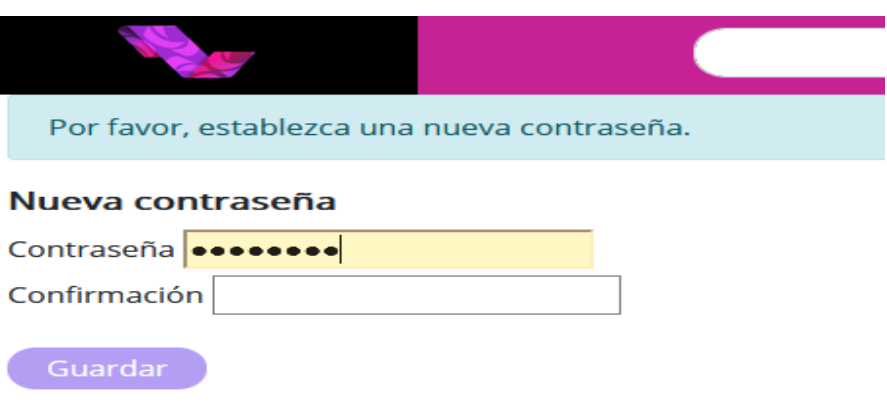

La nueva contraseña será únicamente conocida por el usuario que la registro.

#### <span id="page-8-0"></span>**4.3 Recepción del Recurso de Revisión.**

#### <span id="page-8-1"></span>**4.3.1 Bandeja de entrada.**

La bandeja de entrada permite a los usuarios dar seguimiento a sus asuntos pendientes, esta funcionalidad proveerá de varios mecanismos de búsqueda y filtrado de información como se muestra en la siguiente imagen:

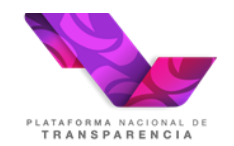

# Inicio v Consultas v

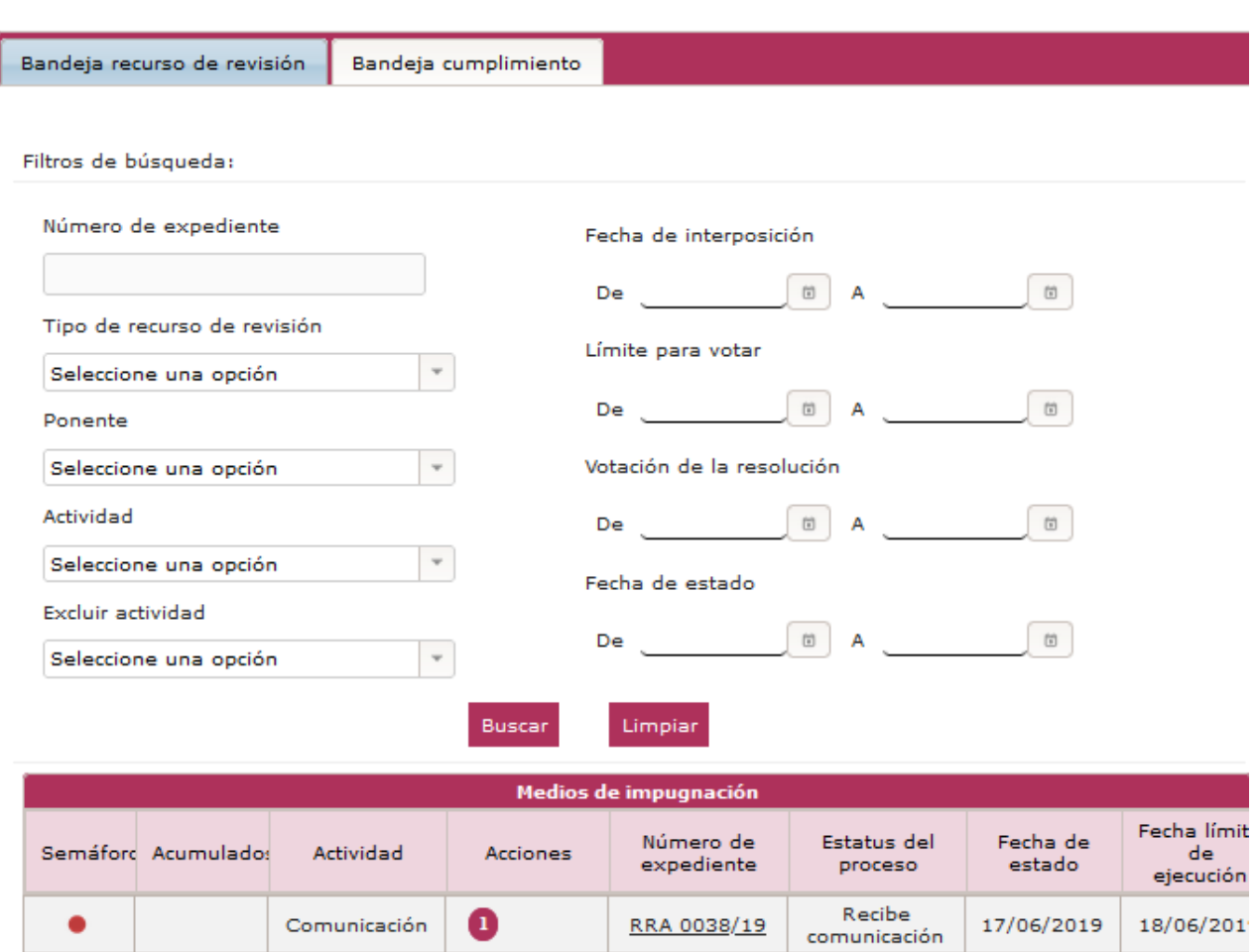

**Filtros de búsqueda:**

- **Número de expediente.** Permite realizar la búsqueda de un recurso de revisión por medio de su número de expediente, es posible realizar la búsqueda utilizando una parte de la cadena que conforma el número de expediente, por ejemplo: /21.
- **Tipo de recurso de revisión.** Catálogo que permite filtrar los recursos por la materia de la que tratan, es decir, si son de acceso a información o de protección de datos personales.
- **Ponente.** Catálogo que permite realizar una búsqueda por el nombre del comisionado que resolverá el recurso.
- **Actividad.** Catálogo que permite realizar una búsqueda por el nombre de la actividad actual para un recurso.
- **Excluir actividad.** Catálogo que permite eliminar de una búsqueda un tipo de actividad.
- **Fecha de interposición.** Permite definir un intervalo de tiempo tomando como referencia la fecha en que se interpuso el recurso buscado.
- **Fecha de la resolución.** Permite definir un intervalo de tiempo tomando como referencia la fecha en que se resolvió el recurso en el Pleno.
- **Fecha límite para votar.** Permite definir un intervalo de tiempo tomando como referencia

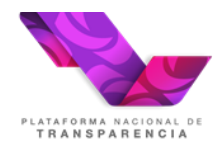

la fecha máxima para que se resuelva el recurso buscado.

• **Fecha de estado.** Permite definir un intervalo de tiempo tomando como referencia la fecha en que el proceso cambio al estado actual.

Al hacer clic en el botón **Buscar**, la aplicación muestra los recursos de revisión que coinciden con los criterios de búsqueda especificados por el usuario**, mostrando una tabla** con las siguientes columnas:

- **Semáforo.** Indica con una referencia de colores los días restantes para alcanzar la fecha límite de votación del recurso.
- **Acumulados:** En esta columna se indican el número de recursos acumulados que tiene el recurso de revisión en caso de que así sea.
- **Actividad:** Es el nombre la actividad pendiente en la bandeja de entrada.
- **Acciones.** Permite disparar procedimientos de apoyo en la gestión de un recurso de revisión, por ejemplo: solicitar acceso a información clasificada, ampliar el plazo para emitir una resolución entre otros. La acción que siempre estará presente es la identificada con el número 1, "Aplicar respuesta", pues con ella es que se ejecuta la actividad actual.
- **Número de expediente.** Se muestra el número de expediente del recurso de revisión como un hipervínculo que permite visualizar los datos más relevantes del recurso.
- **Estatus del proceso.** Corresponde a la descripción del último cambio ocurrido en la gestión de un recurso, por ejemplo: "Turnado", "En sustanciación".
- **Fecha de estatus:** Es la fecha en que inició la actividad actual.
- **Actividad anterior.** Muestra un hipervínculo que permite acceder a la información registrada en la actividad previa y mediante la cual el sujeto obligado visualizará la información que se le ha notificado.
- **Fecha de interposición.** Fecha oficial de interposición del recuro de revisión.
- **Sujeto obligado.** Nombre del sujeto obligado en contra del cual se interpuso el recurso de revisión.
- **Ponente.** Siglas del comisionado ponente que resolverá el recurso de revisión, al pasar el cursor por encima se muestra el nombre completo.

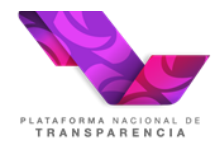

- **Proyectista.** Siglas del nombre de encargado al interior de la ponencia de realizar un proyecto de resolución.
- **Límite para votar.** Fecha límite para votar en el Pleno la resolución del recurso de revisión.
- **Votación de la resolución.** Indica la fecha en que se resolvió el recurso de revisión.
- **Sentido de la resolución.** Sentido en que el Pleno resolvió el recurso.
- **Ver detalle.** Este hipervínculo que permite visualizar los datos más relevantes del recurso es equivalente a la funcionalidad de la columna "Número de expediente".

#### <span id="page-11-0"></span>**4.3.2 Información de la columna "Actividad anterior"**

A través de la columna denominada "Actividad anterior" el usuario de la Unidad de Transparencia puede visualizar la actividad que disparó la notificación que recibió y en ella también puede consultar los acuerdos notificados.

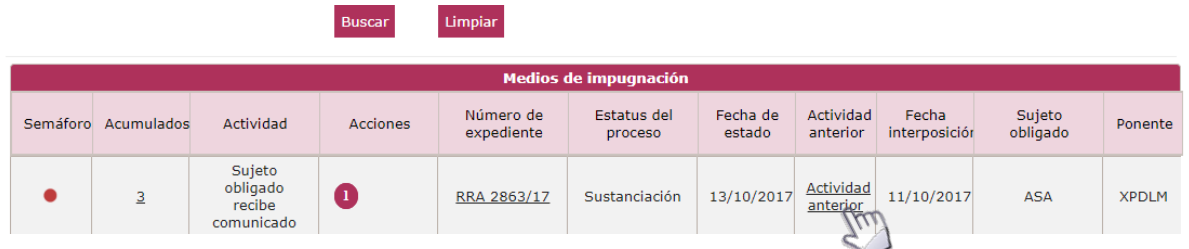

## <span id="page-11-1"></span>**4.3.3 Columna Número de Expediente**

A través de esta columna se puede acceder a información general del recurso, los acuerdos de trámite y resoluciones siempre deberán buscarse en la columna "actividad anterior".

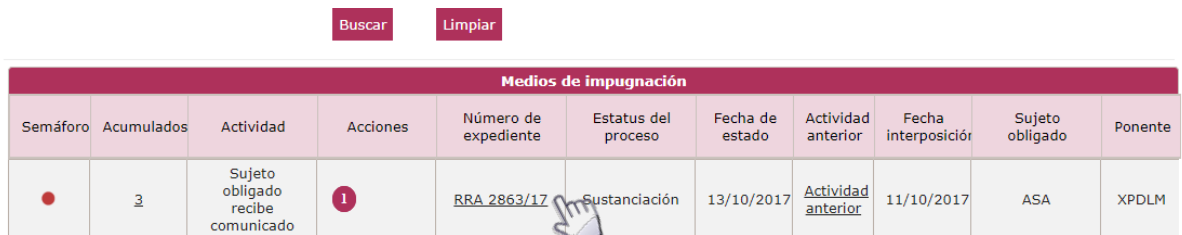

En esta pantalla se deberá dar clic de nueva cuenta en el número de expediente, lo que abrirá una nueva pantalla de consulta del recurso de revisión.

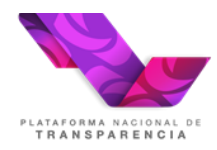

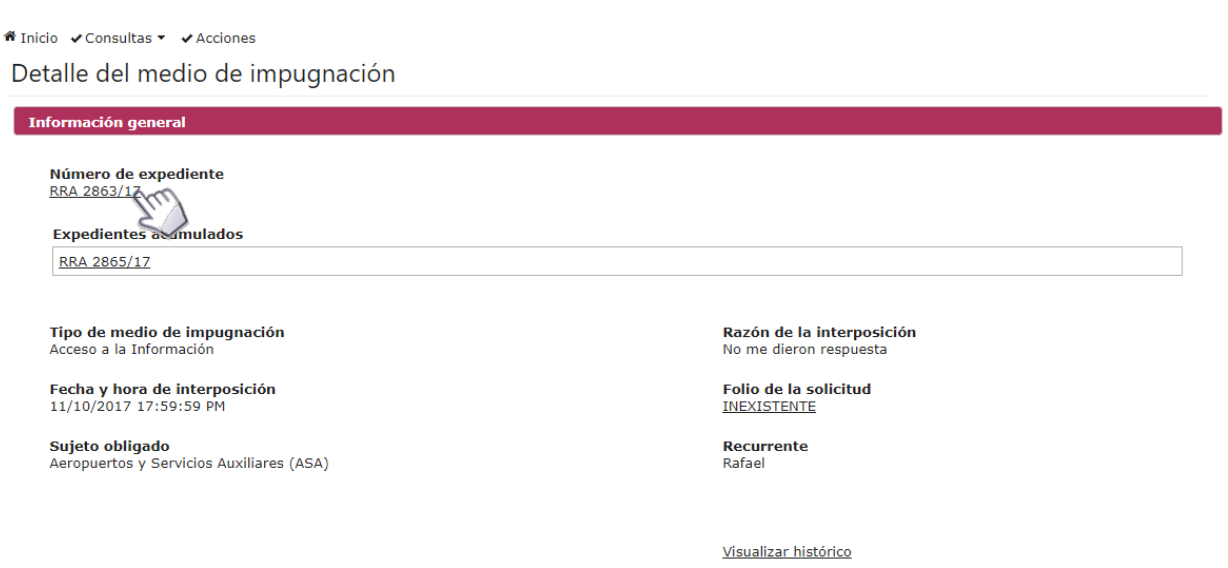

En la pantalla de consulta del recurso de revisión nos mostrará 4 pestañas que contiene:

- Información General.
- Información de recurrente.
- Información de la solicitud.
- Información del medio de impugnación.

#### <span id="page-12-0"></span>**4.3.4 Información General.**

En esta se detalla el número de expediente, fecha y hora de interposición, Sujeto Obligado, el tipo de medio de impugnación (Acceso a la información o Datos personales), el folio de la solicitud, y el Comisionado que tiene asignado resolver el recurso de revisión.

Consultar medio de impugnación

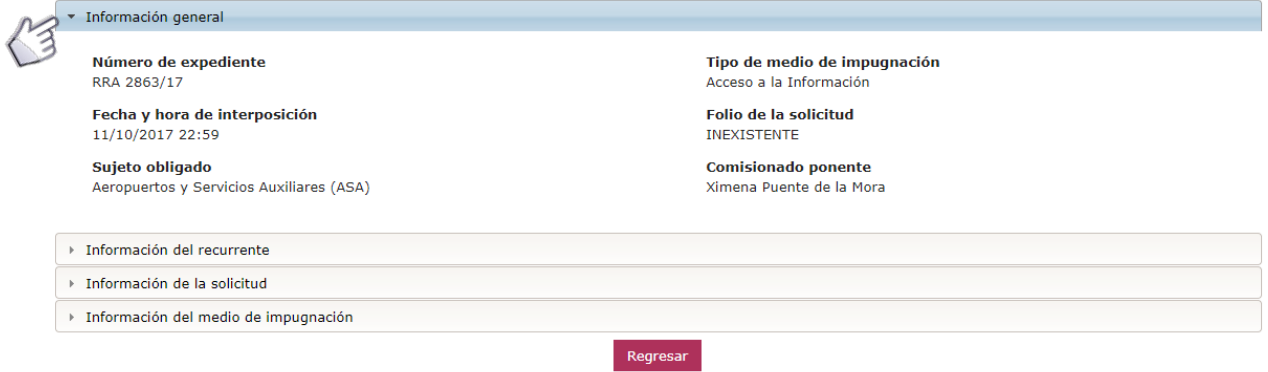

#### <span id="page-12-1"></span>**4.3.5 Información de recurrente.**

En esta pestaña se muestra la información capturada por el recurrente, así como el medio de notificación seleccionado al interponer el recurso de revisión.

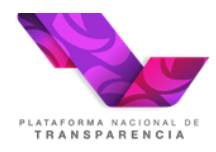

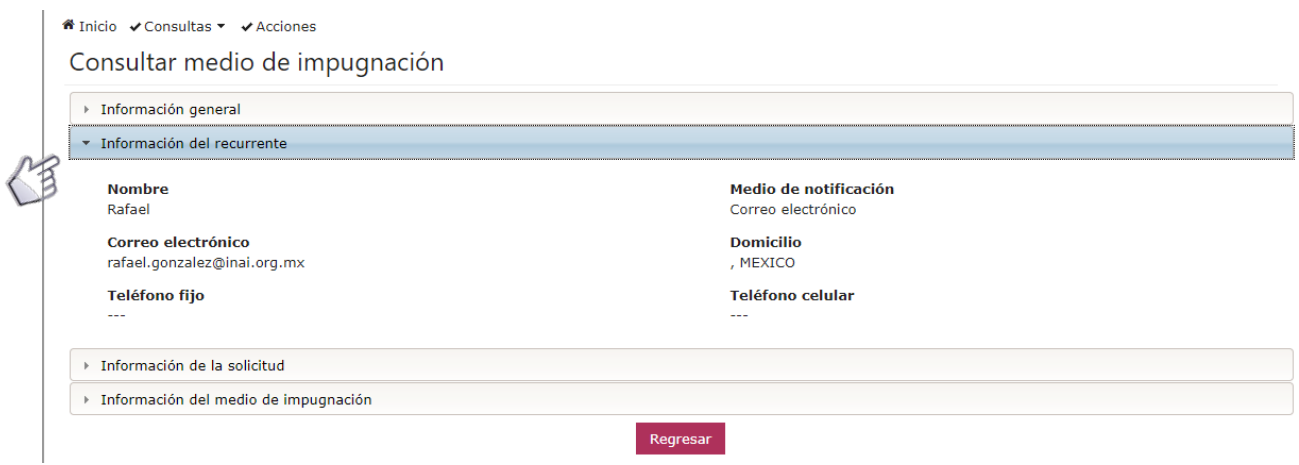

## <span id="page-13-0"></span>**4.3.6 Información de la solicitud.**

En esta pestaña se encuentra toda la información concerniente a la realización de la solicitud y la respuesta emitida por el Sujeto Obligado.

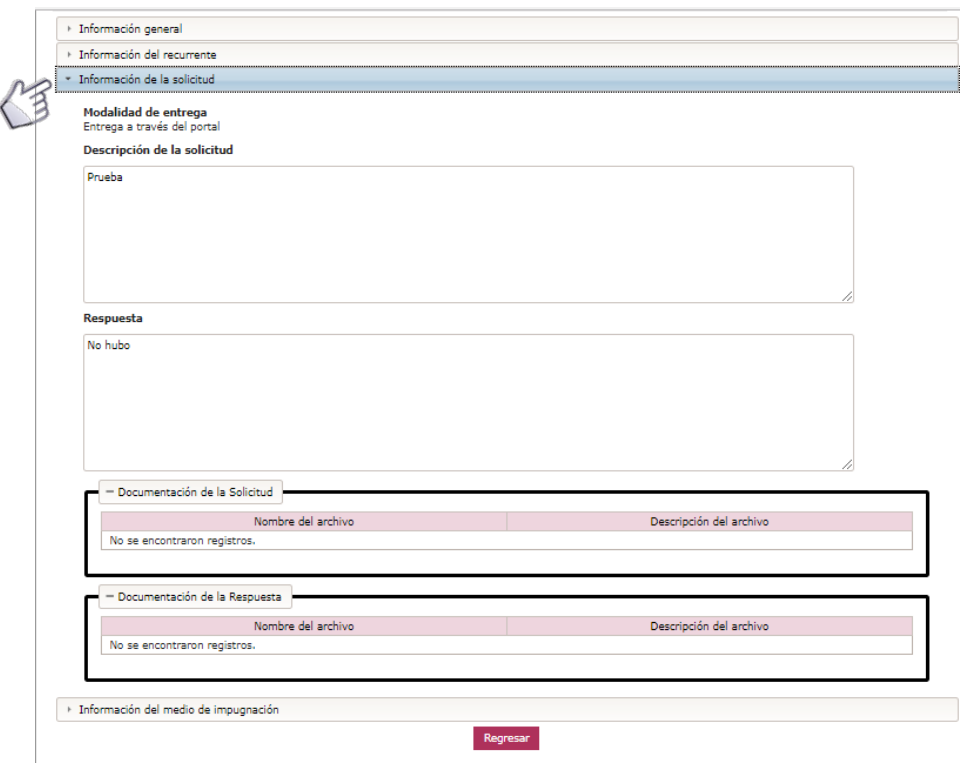

## <span id="page-13-1"></span>**4.3.7 Información del medio de impugnación.**

En esta pestaña se encuentra la información capturada por el recurrente y la documentación que en su caso proporcione el mismo, así como el acto que recurre, otros elementos a someter e

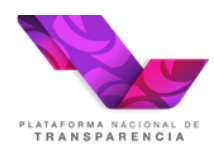

## información complementaria.

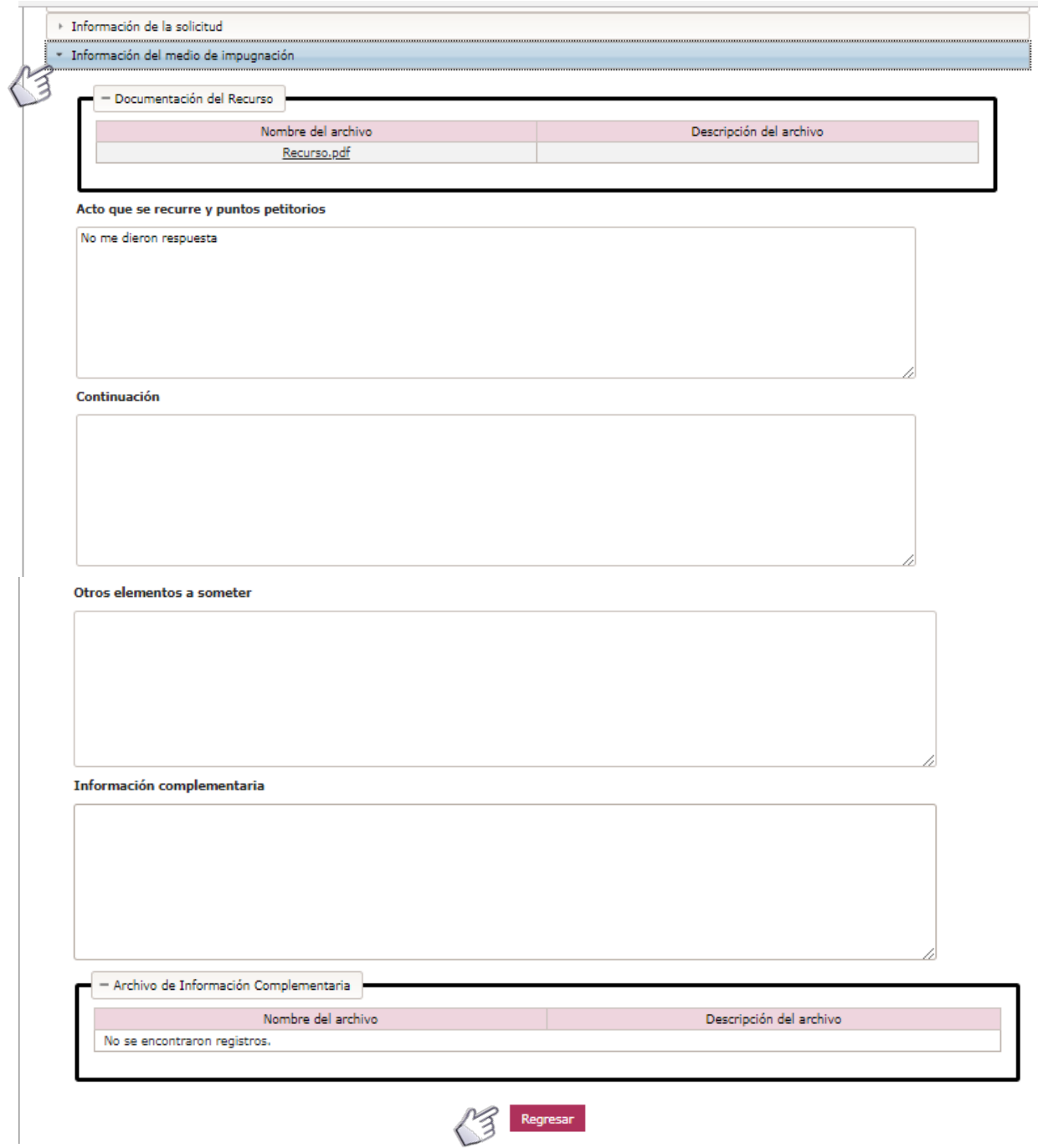

Para regresar dar clic al botón regresar o inicio <sup>2</sup> Inicio

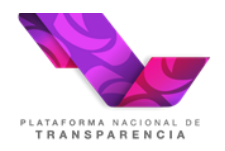

## <span id="page-15-0"></span>**4.3.8 Atención del recurso de revisión**

A fin de dar cumplimiento con el envío de alegatos (entrega de informe), regresamos a la pantalla de inicio dando clic en el siguiente menú <sup>« Tricio</sup>, posteriormente, posicionaremos el cursor sobre la opción aplicar respuesta y damos clic.

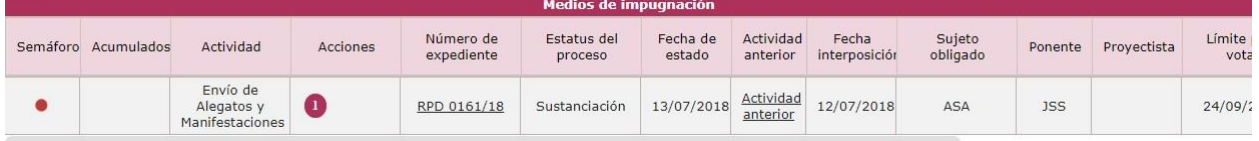

Posteriormente mostrará una pantalla denominada **"Envío de alegatos y manifestaciones"** en la cual se puede establecer un comentario y es el lugar en el cual se carga el acuerdo o documento de los alegatos y manifestaciones del recurso de revisión.

Para la entrega de alegatos se permite el envío de hasta 3 archivos de hasta 20 MB. Los archivos permitidos son pptx, docx, xlsx, ppt, doc, xls, 7z, zip, rar, png, jpg, msg, pdf, kmz y mp3.

Capture la información solicitada y una vez concluida la carga del documento, debe presionar el botón "Enviar" <sup>4 Enviar</sup>.

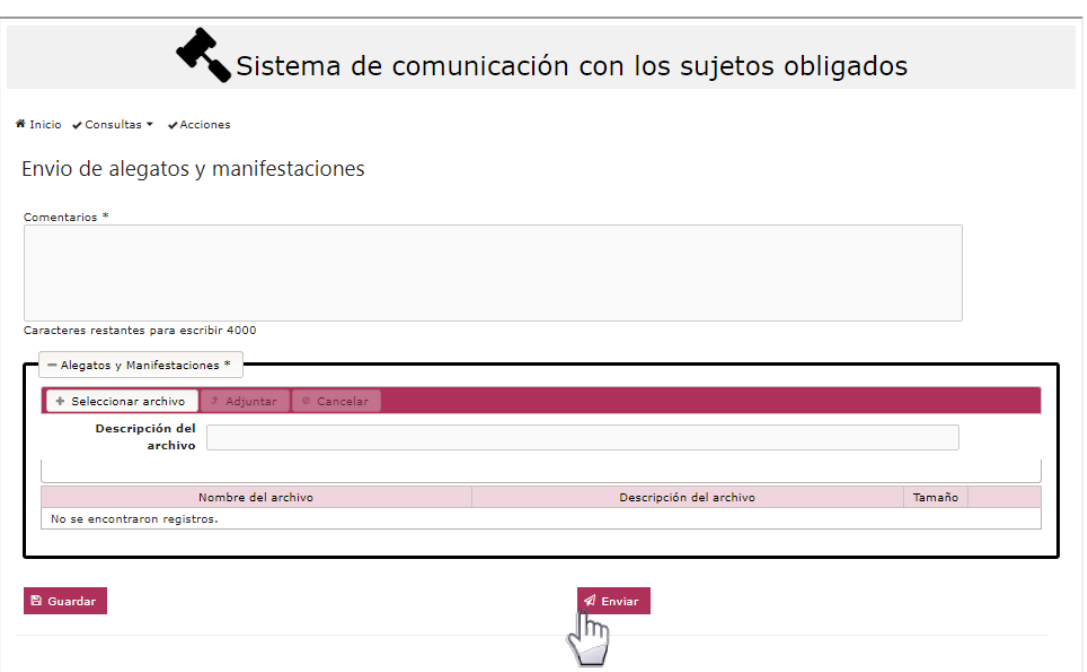

Finalmente, aparecerá una barra de progreso, motivo por el cual se debe esperar a que termine la carga debido a que está generando el acuse de Envío de alegatos y manifestaciones el cual

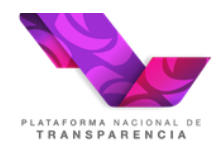

**Plataforma Nacional de Transparencia Sistema de Comunicación entre Organismos Garantes y Sujetos Obligados**

es descargable. Para concluir se da clic en continuar

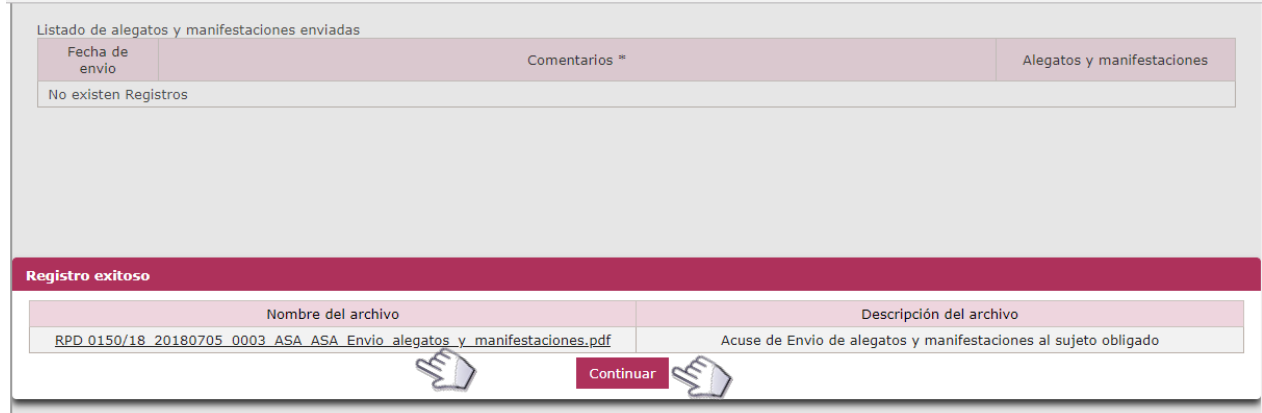

Si por alguna razón no descargó el acuse de entrega de alegatos, lo pude obtener posteriormente en la opción "Consulta de acuses" del menú "Consultas".

Es importante tener en cuenta que cuando se supere el tiempo limité para entregar los alegatos la actividad será cancelada por el sistema sin posibilidad de que el sujeto obligado envíe información a menos de que el Organismo se la requiera.

#### <span id="page-16-0"></span>**4.3.9 Envió de alcances**

Una vez que se ha realizado el envío de alegatos y manifestaciones, en la bandeja de entrada del recurso de revisión se mostrará la actividad "Envía alcance", en caso de que el Sujeto Obligado tenga que enviar información adicional puede hacerlo mediante esta actividad, en tanto no se haya emitido el acuerdo de cierre de instrucción por parte de la ponencia. A fin de realizar el envió de un alcance, posicionar el cursor sobre la opción "Alcance y manifestaciones" y dar clic.

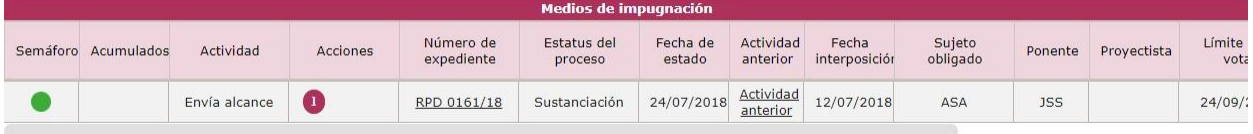

El sistema mostrará una página denominada **"Envío de Alcance"** en la cual, se puede establecer un comentario y es el lugar en el que se carga la información que desea enviar al Organismo Garante. En esta actividad se permite la carga de hasta 3 archivos de hasta 10 MB.

Una vez concluido el proceso de carga del documento es necesario dar clic en **Aplicar respuesta**. a efecto de concluir el proceso.

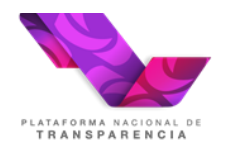

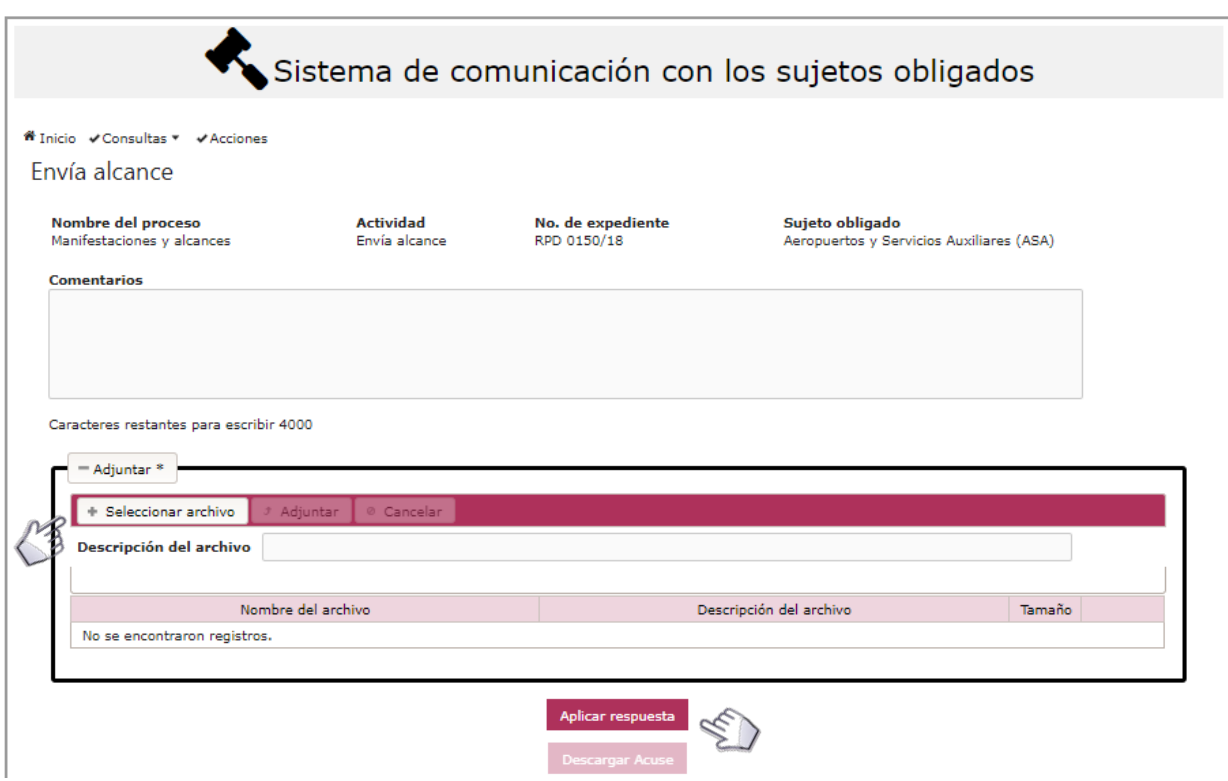

#### <span id="page-17-0"></span>**4.3.10 Requerimiento de Información Adicional.**

Está actividad se mostrará en su bandeja de entrada cuando la ponencia requiera más información, para poder dar atención debe posicionar el cursor en la columna de acciones, en la acción marcada con el número 1 "aplicar respuesta", y posteriormente dar clic

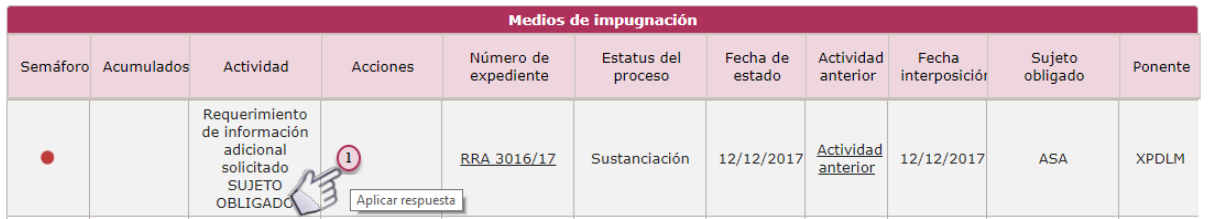

Posteriormente, mostrará una página denominada **"Requerimiento de información adicional solicitado"** en la cual se puede establecer un comentario y cargar de hasta 3 archivos de hasta 10 MB.

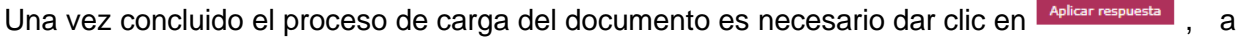

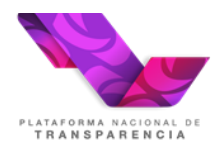

**Plataforma Nacional de Transparencia Sistema de Comunicación entre Organismos Garantes y Sujetos Obligados**

efecto de concluir el proceso.

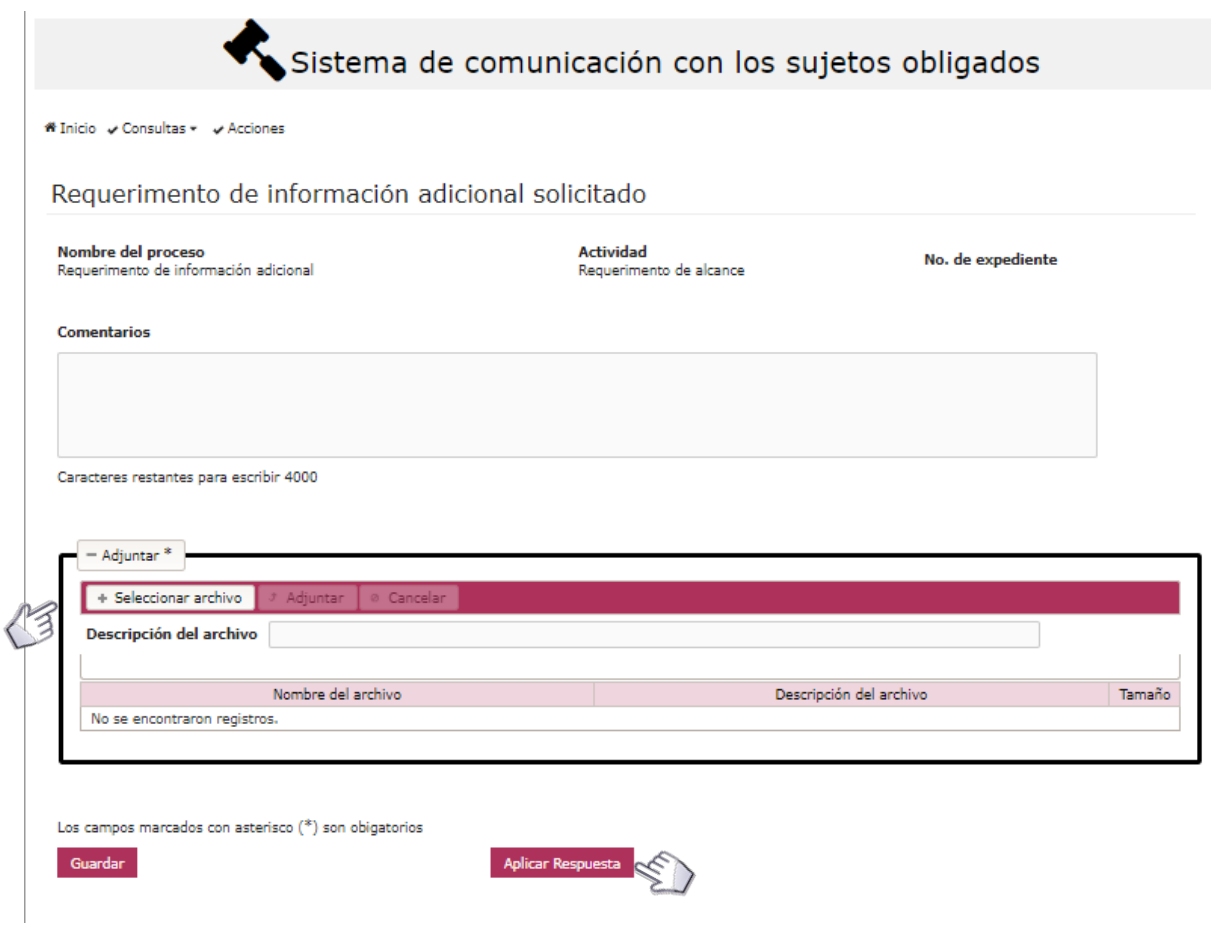

Finalmente, aparecerá una barra de progreso, motivo por el cual, se debe esperar a que termine el envío de la información debido a que está generando el acuse de **"Envío del Requerimiento de Información Adicional solicitado"**, el cual, es descargable. Para concluir se da clic en Continuar

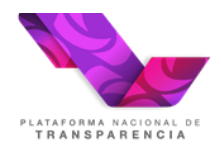

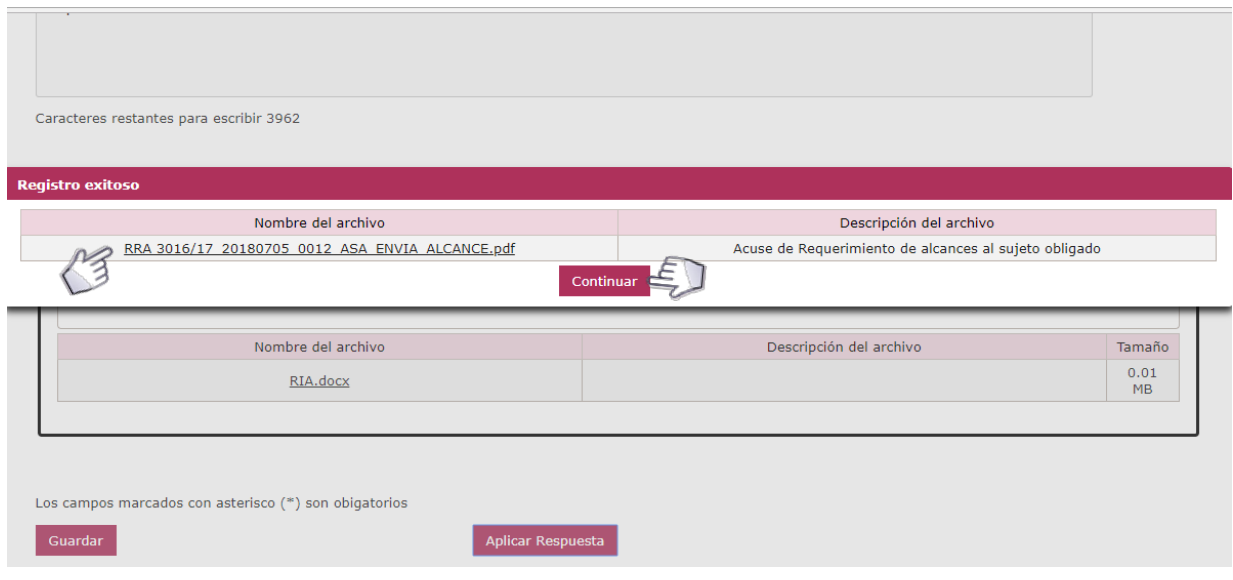

## <span id="page-19-0"></span>**4.3.11 Audiencia.**

Esta acción aparecerá como una actividad vinculada al recurso de revisión. Para poder dar atención, posicionar el cursor en la columna de acciones y posteriormente, se da clic, en aplicar respuesta.

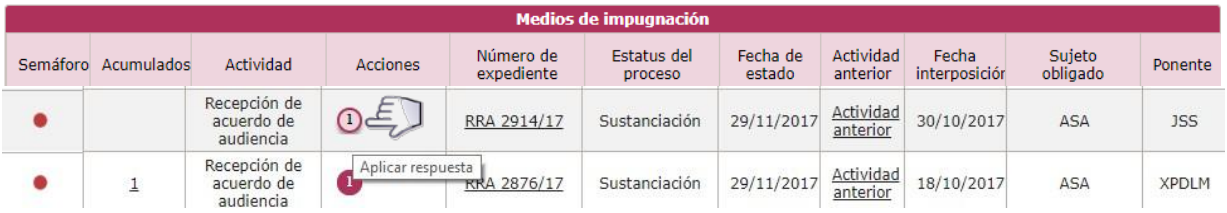

Posteriormente, mostrará una página denominada **"Recepción de acuerdo de audiencia"** en la cual al abrirla y de manera inmediata genera un aviso de lectura del acuerdo, así mismo, muestra el tipo de audiencia a realizar solicitada por un Comisionado Ponente a través de su proyectista.

PLATAFORMA NACIONAL D<br>TRANSPARENCIA

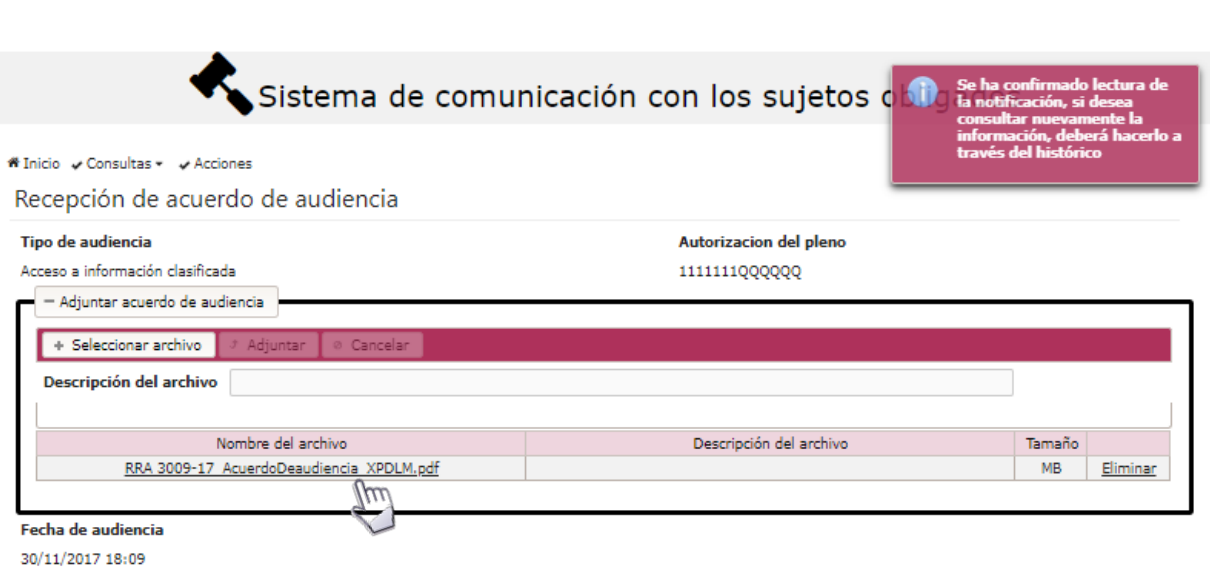

**Plataforma Nacional de Transparencia Sistema de Comunicación entre Organismos Garantes y Sujetos Obligados**

## <span id="page-20-0"></span>**4.3.12 Acumulación.**

En el caso de la acumulación de los recursos de revisión, llegará a la bandeja una actividad denominada **Recepción de acuerdo de acumulación por el sujeto obligado**, mediante el cual, hacen del conocimiento de la acumulación de uno o varios recursos. Para leer dicha comunicación, posicionar el cursor en la acción y presionar aquella que refiera a aplicar respuesta.

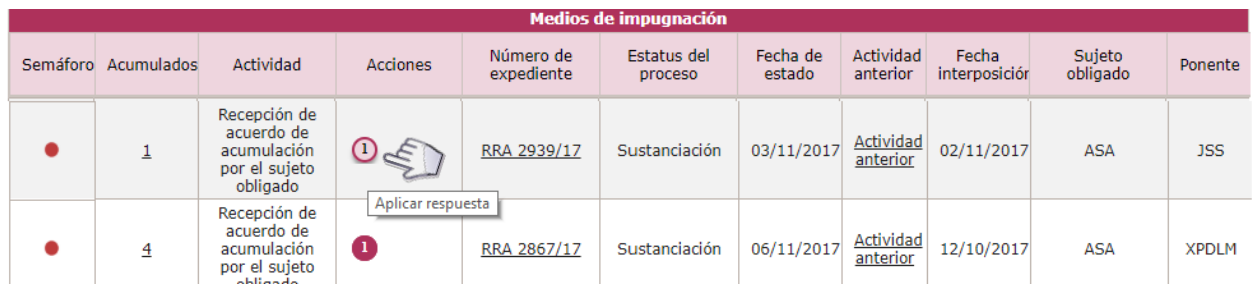

Al ingresar de manera automática genera un aviso de confirmación de lectura, para quitar dicho mensaje sólo se debe cerrar la ventana emergente.

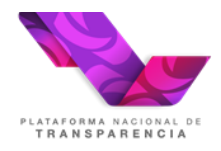

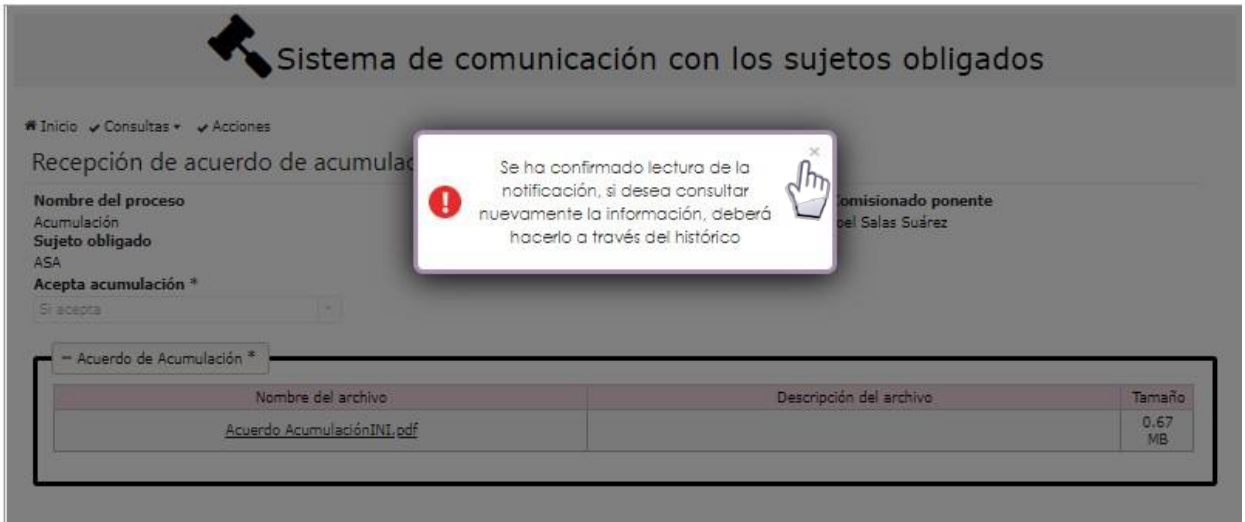

Posteriormente, mostrará una página denominada **"Recepción de acuerdo de acumulación"**  en la cual, muestra el acuerdo acumulado por el Comisionado Ponente correspondiente a través de su proyectista.

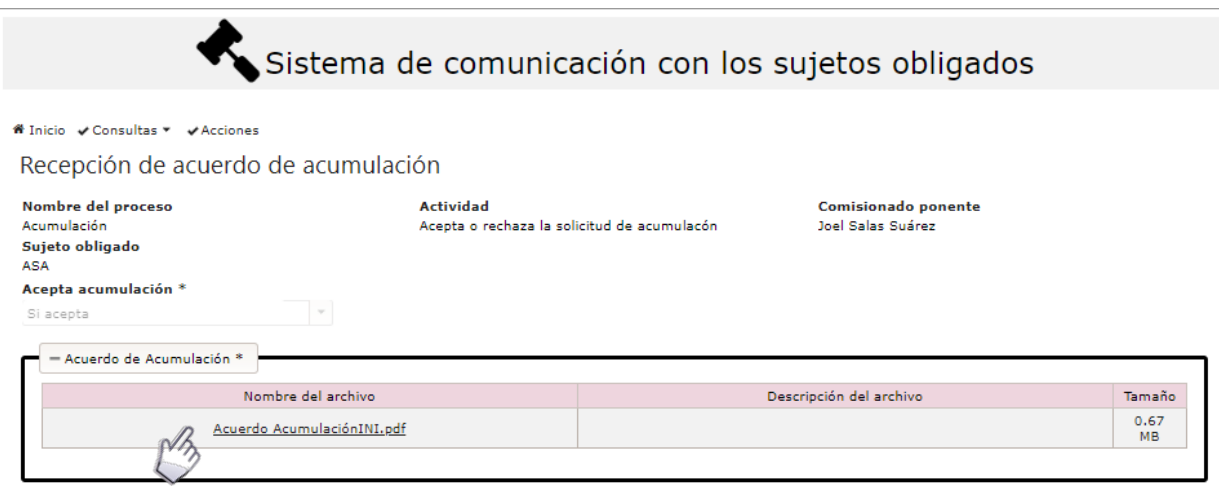

## **4.3.13 Cierre de Instrucción.**

La notificación del acuerdo de cierre de instrucción tiene como efecto que el sujeto obligado ya no podrá realizar el envío de alcances al Organismo Garante.

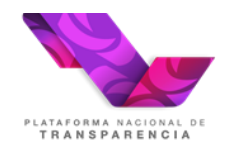

**Plataforma Nacional de Transparencia Sistema de Comunicación entre Organismos Garantes y Sujetos Obligados**

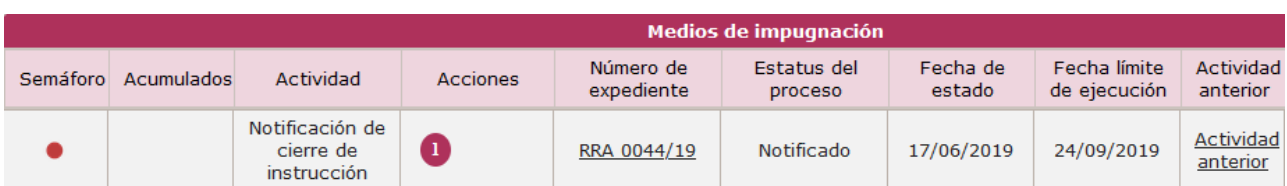

#### **4.3.14 Notificación de la resolución.**

La notificación de la resolución de un recurso de revisión puede ser visualizada en alguna de las dos bandejas disponibles (de recursos y de cumplimientos), esto ocurre así debido a que los recursos para los que el sentido de la resolución es por ejemplo un "confirma", el proceso termina con la notificación a las partes; en aquellos casos en los que el sentido de la resolución es por ejemplo un "revoca" es necesario dar seguimiento al cumplimiento de lo instruido por el Pleno del Organismo Garante. En este último caso la notificación se mostrará en la bandeja de cumplimientos. En la siguiente imagen se muestra la notificación de una resolución que no requiere cumplimiento.

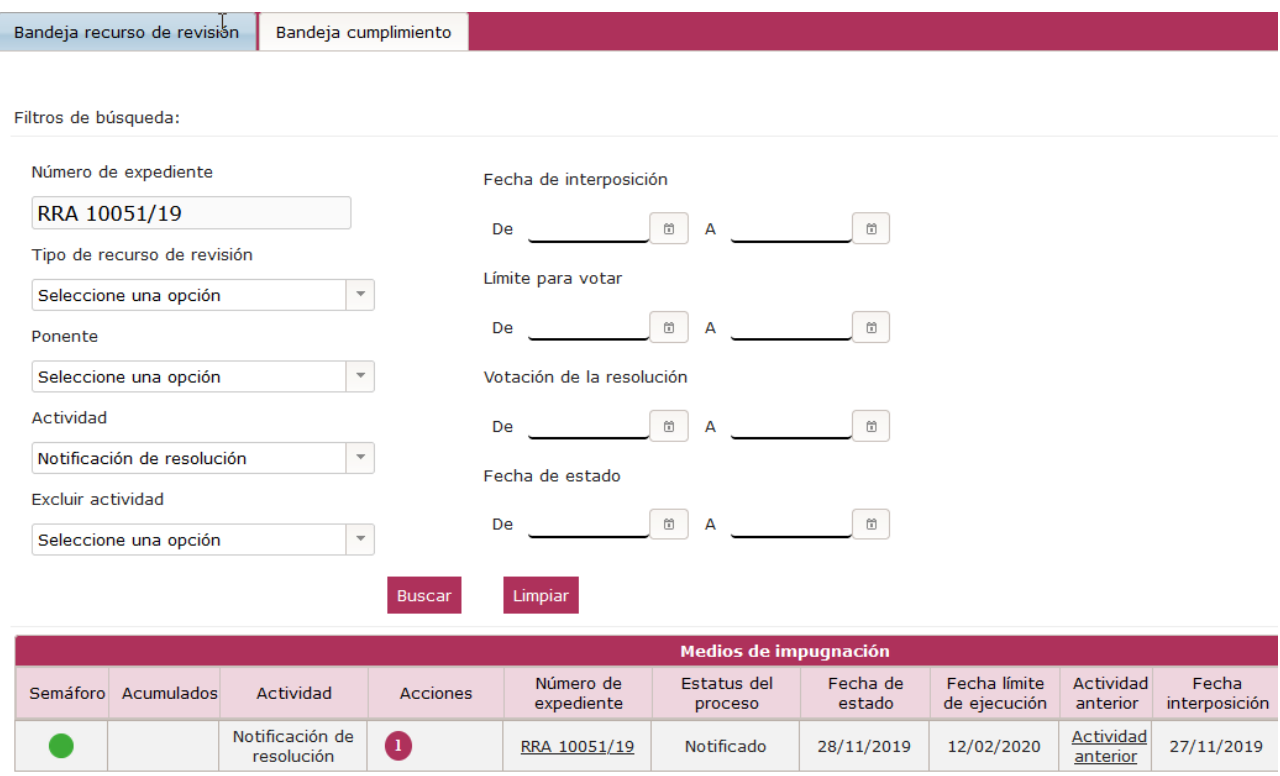

En la siguiente imagen se muestra una imagen de la notificación recibida en la bandeja de cumplimiento:

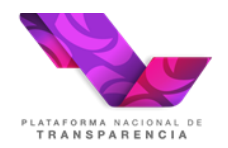

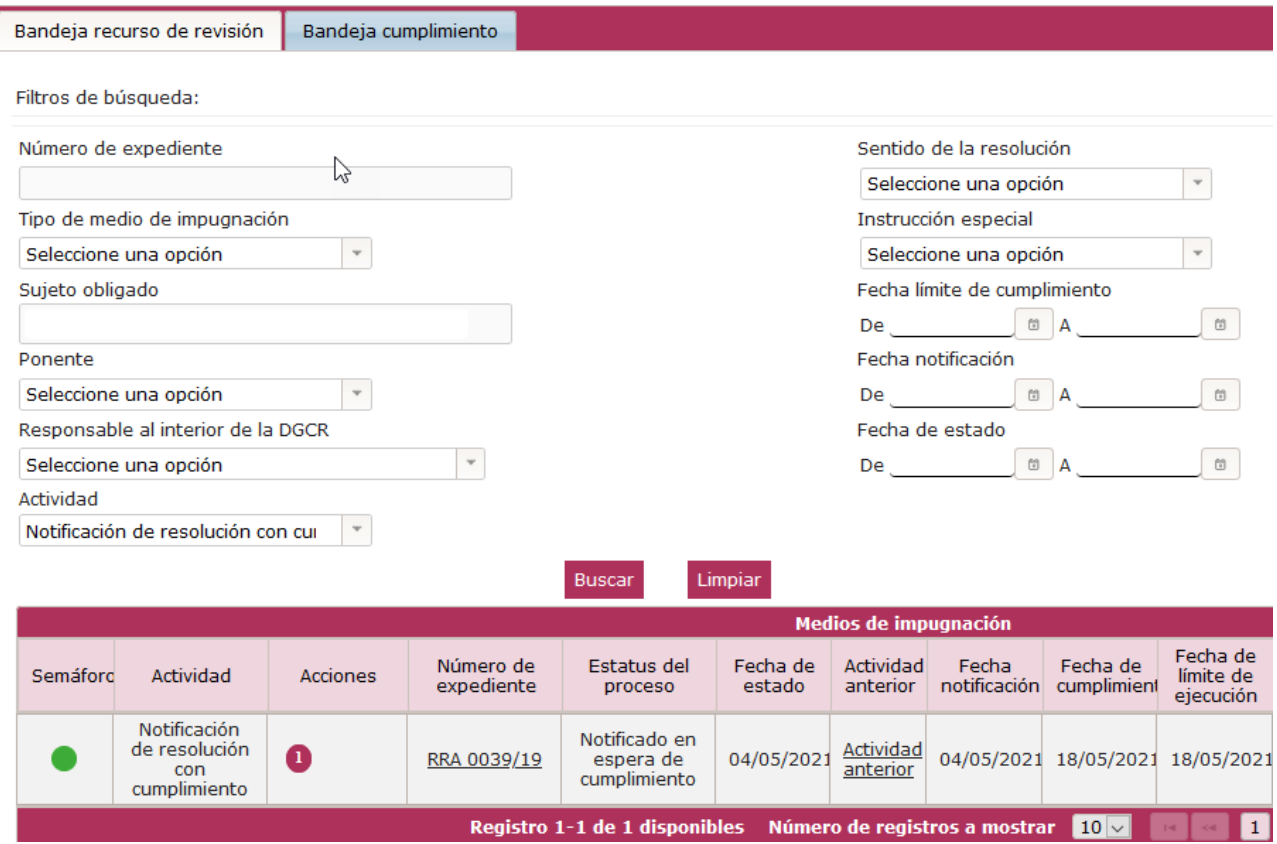

Para que el sujeto obligado esté en condiciones de entregar las constancias del cumplimiento deberá conforma la lectura de la notificación, con ello se mostrará la actividad "Enviar información relacionada con el cumplimiento"

#### <span id="page-23-1"></span><span id="page-23-0"></span>**5. Cumplimiento**

El procedimiento de cumplimiento inicia cuando la resolución de un recurso de revisión tiene instrucción.

## <span id="page-23-2"></span>**5.1 Recibe notificación del cumplimiento**

El usuario de la Unidad de Transparencia ingresa al SICOM en la "Bandeja de cumplimiento", elige la actividad "Recibe Notificación de Cumplimiento".

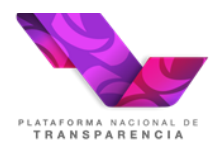

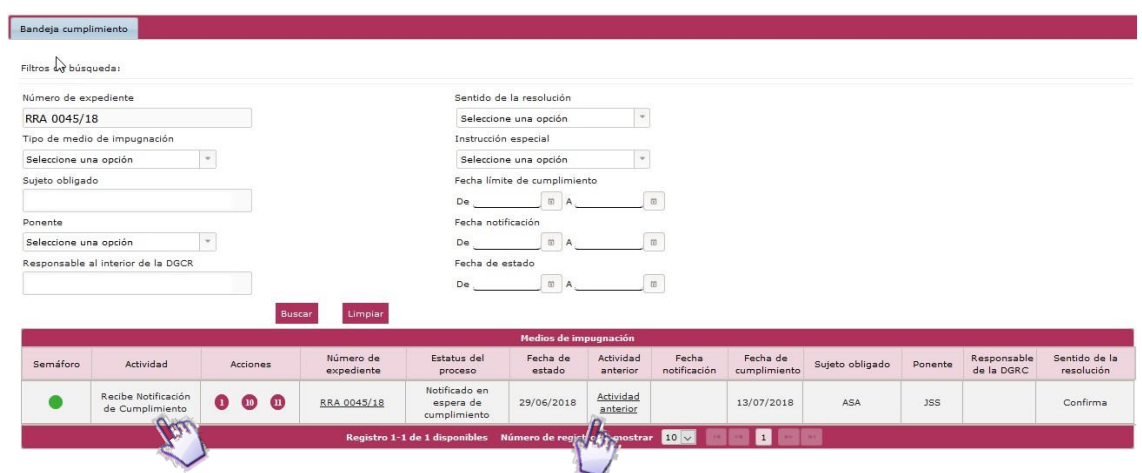

En la actividad mencionada en el párrafo anterior, el usuario selecciona el hipervínculo de la columna *Actividad Anterior*, con ello puede visualizar la resolución notificada al recurrente y al sujeto obligado.

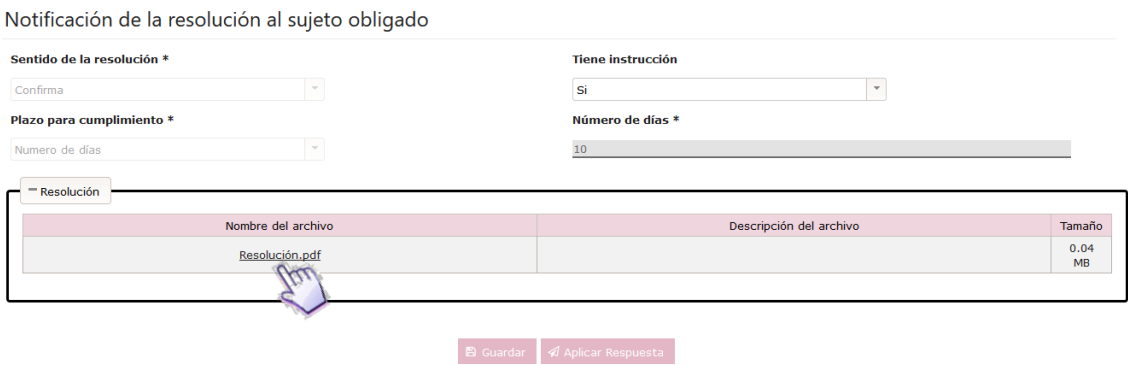

a) Para descargar la notificación recibida, el usuario debe seleccionar la opción **"Aplicar respuesta"** del cuadro **"Resolución",** con ello se muestra un mensaje de confirmación de lectura y se descarga la actividad.

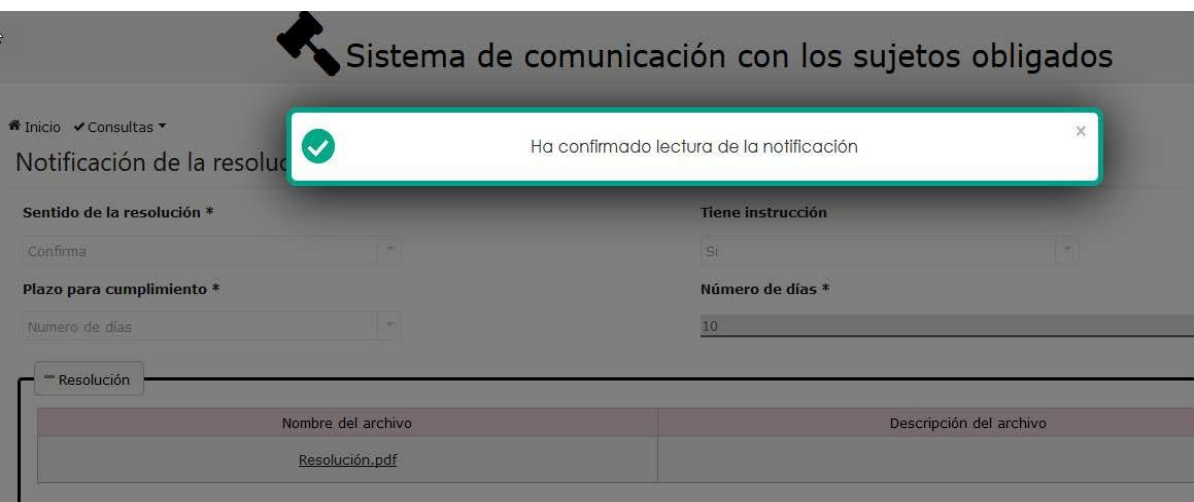

Después de esta confirmación de lectura el sistema generará para el Sujeto Obligado la actividad "Entregar Información Relacionada con el Cumplimiento", que se describe más adelante.

#### <span id="page-25-0"></span>**5.2 Entregar información relacionada con el cumplimiento.**

Esta actividad permite al sujeto obligado entregar la información que da cuenta de que se cumplió con la instrucción del Pleno y su plazo máximo de ejecución es la "Fecha límite de cumplimiento" y mientras no se cumpla este plazo o la DGCR haya evaluado la información, se podrá enviar información tantas veces como considere necesario, en el plazo o término otorgado para tal fin.

El perfil de Sujeto Obligado en su Bandeja de cumplimiento visualizará la actividad: "Entregar información relacionada con el cumplimiento".

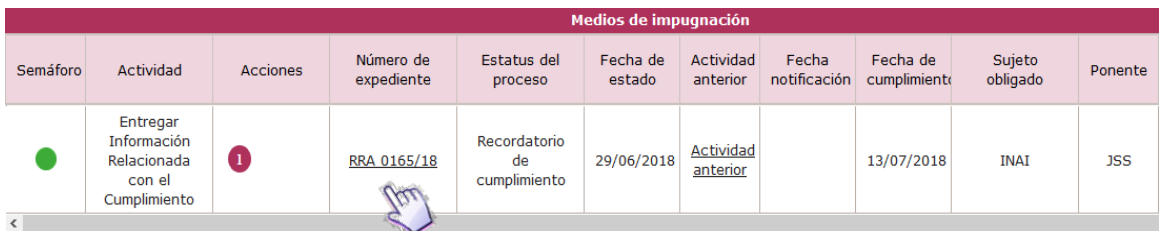

**NOTA:** En esta actividad se muestra la información del recurso de revisión, en las siguientes pestañas:

- Información general.
- Información del recurrente.
- Información de la solicitud.
- Información del recurso de revisión.
- Datos de la resolución.

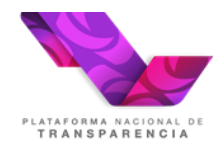

Entregar información relacionada con el cumplimiento

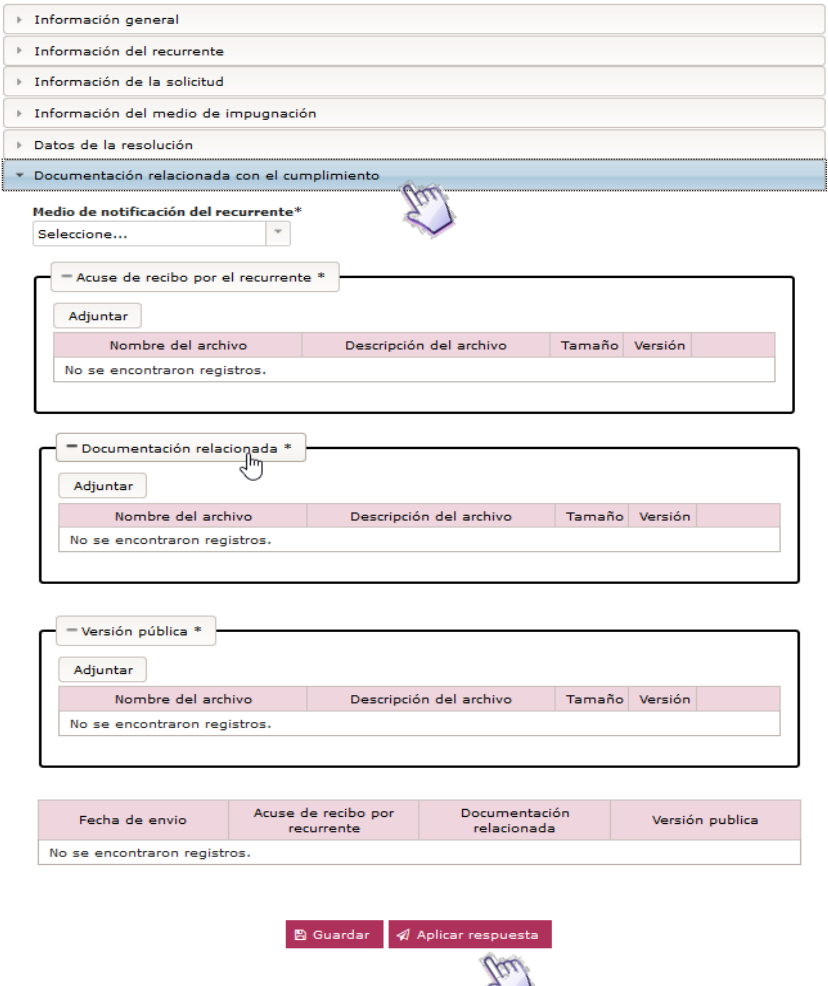

En la pestaña "Documentación relacionada con el cumplimiento", se presenta los siguientes campos:

- **Medio de notificación al recurrente**: El usuario seleccionará una opción de las existentes en el listado.
- **Acuse de recibo por el recurrente:** para adjuntar uno o varios archivos.
- **Documentación relacionada:** para adjuntar uno o varios archivos.
- **Versión pública:** para adjuntar uno o varios archivos.

Además, muestra una tabla que contendrá el historial de la información enviada por el Sujeto Obligado durante el período que dura la actividad. Dicha tabla se muestra a partir del primer envío de información, desplegando las siguientes columnas no editables:

- **Fecha de Envío:** Fecha y hora en que se envía la información. La tabla se ordena por esta columna en orden descendente (de la más reciente a la más antigua)
- **Acuse de recibo por el recurrente:** Se listan los archivos con su nombre, descripción y la opción para visualizarlos.

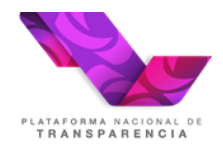

- **Documentación relacionada:** Se listan los archivos con su nombre, descripción y la opción para visualizarlos.
- **Versión pública:** Se listan los archivos con su nombre, descripción y la opción para visualizarlos.

Para la entrega de cumplimiento se permite el envío de hasta 9 archivos, 3 por cada campo de la sección "Documentación relacionada con el cumplimiento ", de hasta 20 MB.

Los archivos permitidos son pptx, docx, xlsx, ppt, doc, xls, 7z, zip, rar, png, jpg, msg, pdf, kmz y mp3.

Se muestran las opciones de *Guardar* y *Aplicarrespuesta*.

El usuario captura la información, adjunta los archivos deseados y elige la opción de *Aplicar Respuesta.*

Si el usuario elige Guardar, el sistema guarda la información capturada, sin que se modifique el estatus del cumplimiento, ni se realice ninguna notificación.

El sistema guarda la información capturada y los archivos adjuntos, asociándolos al número de expediente del recurso de revisión. Se muestra el mensaje "Los datos han sido guardados exitosamente" y se genera el acuse de envío de información para el Sujeto Obligado.

#### <span id="page-27-0"></span>**5.2.1 Recordatorio de cumplimiento.**

Esta actividad puede mostrase o no en la bandeja del sujeto obligado, pues es decisión del Organismo Garante si le envía un recordatorio al sujeto obligado.

El usuario con perfil de Sujeto Obligado ingresa al SICOM y visualiza en su Bandeja de Cumplimiento, la actividad "**Recordatorio de cumplimiento**".

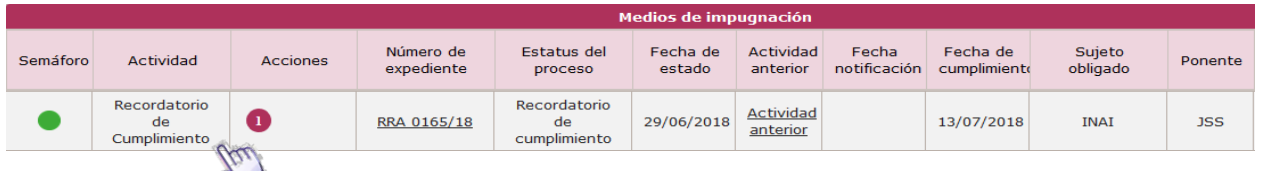

Para leer la información que el Organismo Garante le hizo llegar al sujeto obligado, debe consultar el hipervínculo de la columna "*Actividad Anterior"*. Se muestra una pantalla de confirmación de lectura. Al momento de mostrar la pantalla, el sistema toma que la actividad fue leída.

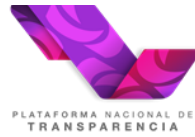

I≽Enviar Recordatorio

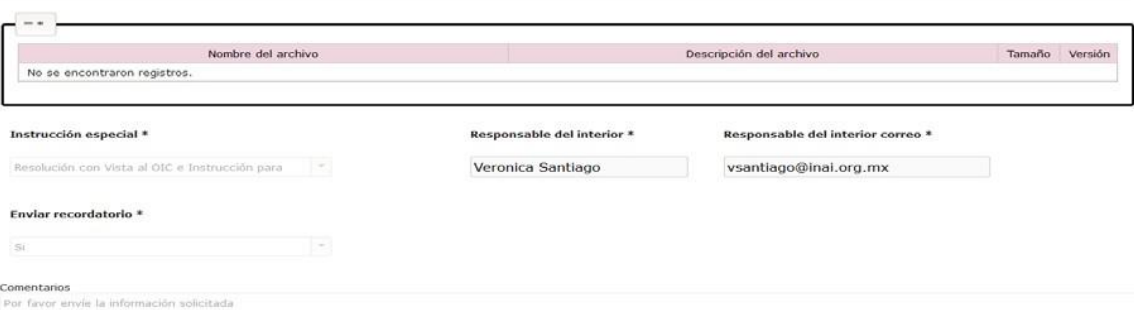

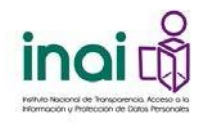

#### <span id="page-29-0"></span>**5.2.2 Solicitud de cumplimiento**

Esta actividad tiene puede es un nuevo requerimiento por parte del Organismo Garante, en aquellos casos en los que el Sujeto Obligado no hubiera entregado las constancias de cumplimiento en el plazo otorgado por el Organismo Garante. En este requerimiento se le otorgará una nueva fecha para enviar las constancias del cumplimiento a la resolución.

El usuario de la Unidad de Transparencia elige de su Bandeja de Entrada de Cumplimiento, la actividad: "**Solicitud del cumplimiento**".

Se presenta la pantalla de Solicitud del cumplimiento.

Nota: De manera informativa (campos no editables), se debe mostrar la información del recurso de revisión, en las siguientes pestañas:

- Información general.
- Información del recurrente.
- Información de la solicitud.
- Información del recurso de revisión.
- Datos de la resolución.

Entregar información relacionada con el cumplimiento

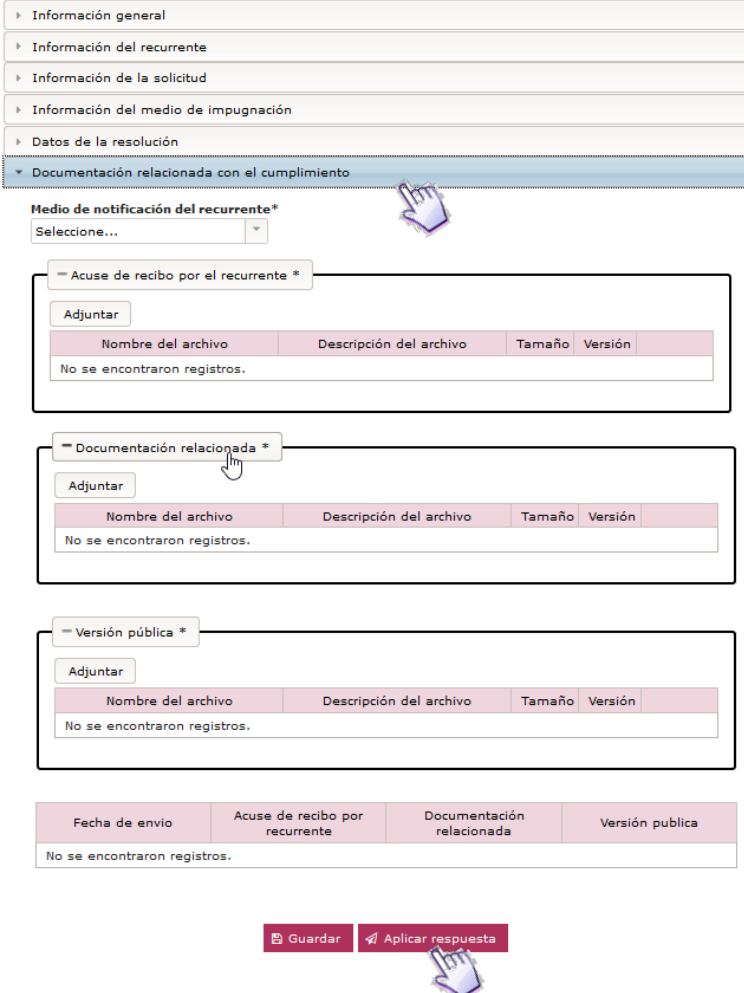

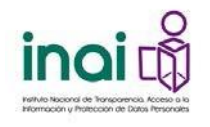

Instituto Nacional de Transparencia, Acceso a la Información y Protección de Datos Personales.

En la pestaña "Documentación relacionada con el cumplimiento", se presenta los siguientes campos:

- **Medio de notificación al recurrente**: El usuario selecciona una opción de las existentes en el listado.
- **Acuse de recibo por el recurrente:** para adjuntar uno o varios archivos.
- **Documentación relacionada:** para adjuntar uno o varios archivos.
- **Versión pública:** para adjuntar uno o varios archivos.

El usuario captura la información, adjunta los archivos deseados y elige las opciones *Guardar* y *Aplicar Respuesta.*

El sistema guarda la información capturada y los archivos adjuntos, asociándolos al número de expediente del recurso de revisión. Se muestra el mensaje "Los datos han sido guardados exitosamente".

Se genera el acuse de envío de información para el Sujeto Obligado.

Se genera para la DGCR la actividad "**Evaluación del cumplimiento**". La cual se genera sólo la primera vez que se envía información.

#### <span id="page-30-0"></span>**5.2.3 Notifica evaluación del cumplimiento.**

El usuario Sujeto Obligado ingresa al SICOM visualizará en la Bandeja de cumplimiento, la actividad "Notificación del cumplimiento".

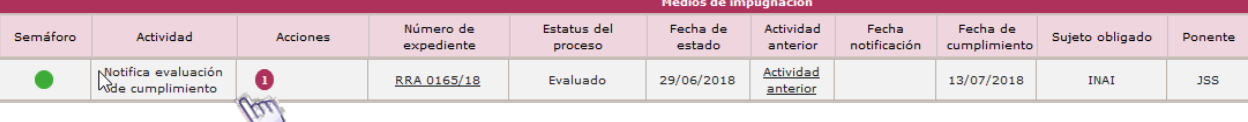

En la columna *Actividad Anterior,* el usuario puede visualizar la evaluación de la información que entregó al INAI.

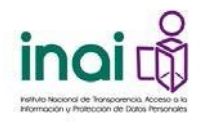

Instituto Nacional de Transparencia, Acceso a la Información y Protección de Datos Personales.

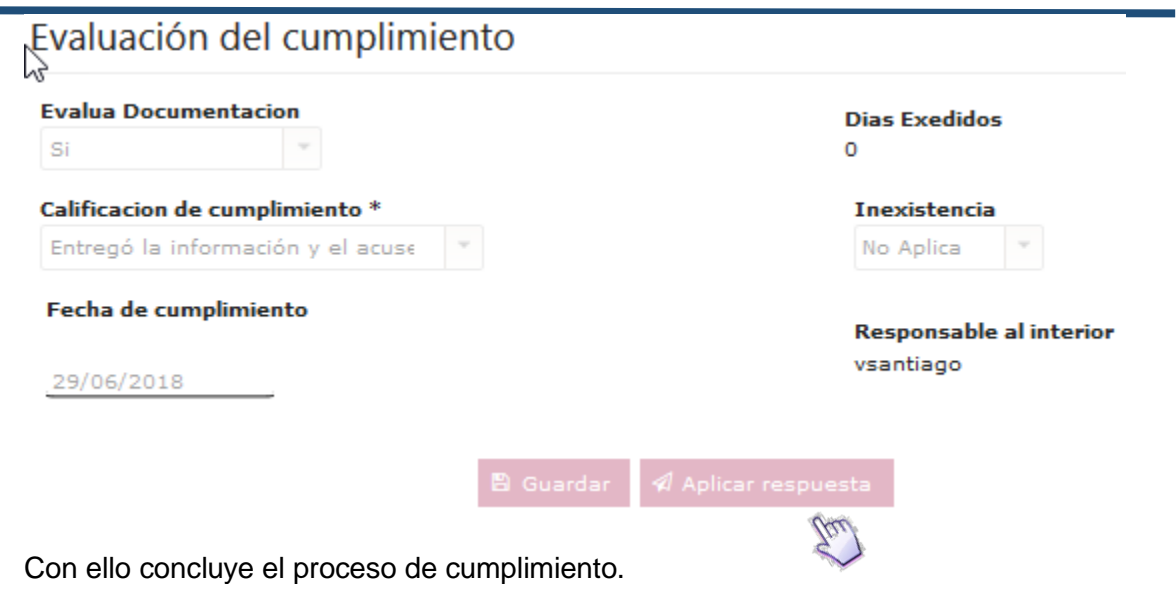